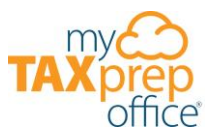

# **See What's New in MyTAXPrepOffice for TY2024**

# **Date: 11/12/2024**

Welcome to the powerful new Interview Mode in MyTAXPrepOffice, built to streamline tax prep for both new and experienced users. Discover how the Interview Home screen and progress timeline keep you on track, and see forms update in real-time—no waiting for summaries! Effortlessly switch between Interview and Forms Modes without losing your place and enjoy the flexibility of entering data at your pace. Perfect for anyone looking to enhance accuracy, speed, and ease in tax preparation!

Get ready to discover all the great new tools in MyTAXPrepOffice for Tax Year 2024.

# MyTAXPrepOffice Enhancements

# **Introducing the New and Improved Interview Mode: A Seamless Experience for Tax Preparers**

Our Interview Mode has been fully reimagined from the ground up, delivering a more intuitive, efficient, and client-friendly experience designed to make tax preparation faster and easier than ever.

Completing a Tax Return in Interview Mode

#### 1) **To Start a New Return Using Interview Mode**

(a) Locate the **Recent Returns widget** displayed on the Dashboard and click on the **New Return** button.

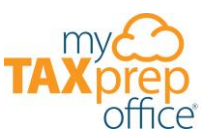

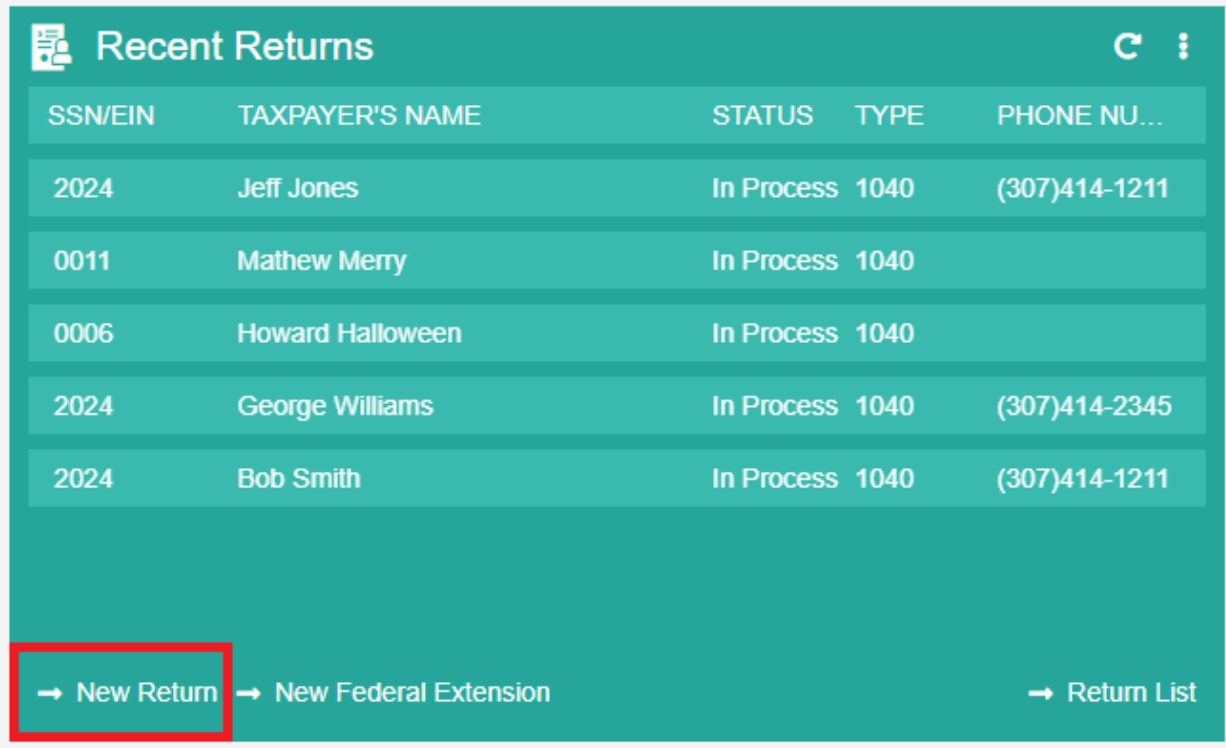

(b) The New Return screen will open that displays sections such as **Create Return for Existing Client** and **Create Return for New Client**.

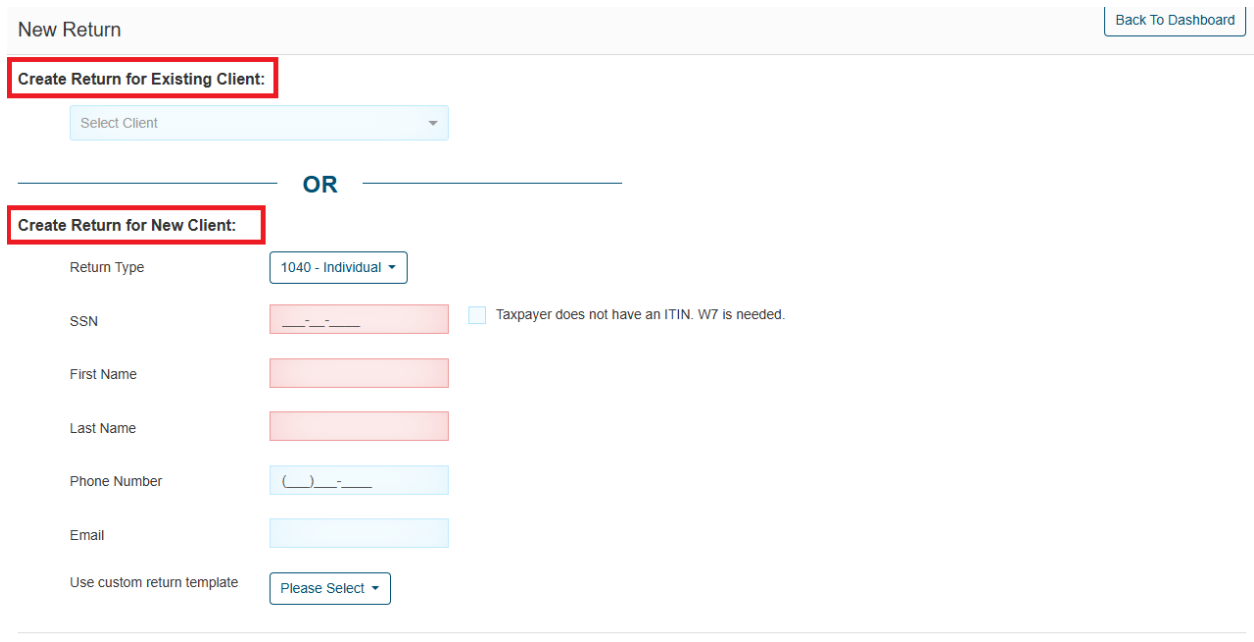

Interview Mode | Forms Mode

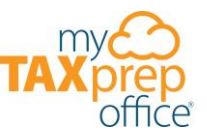

To create a new return for an existing client, click the **Select Client** drop-down menu from the Create Return for Existing Client section.

**Note:** When you select this option the client's SSN/ITIN and first and last name will be automatically completed in the required fields.

- (c) Enter the client's Social Security Number (SSN) or Individual Taxpayer Identification Number (ITIN).
- (d) Enter the client's First Name.
- (e) Enter the client's Last Name.

**Note:** A message will be displayed reminding you to obtain signatures from your client on the Consent to Disclose and Consent to Use forms. It is recommended that you obtain the signatures before the interview process. However, they can be captured later.

Note: Internal Revenue Code & 7216 requires signatures from your client on the Consent to Disclose and Consent to Use forms.

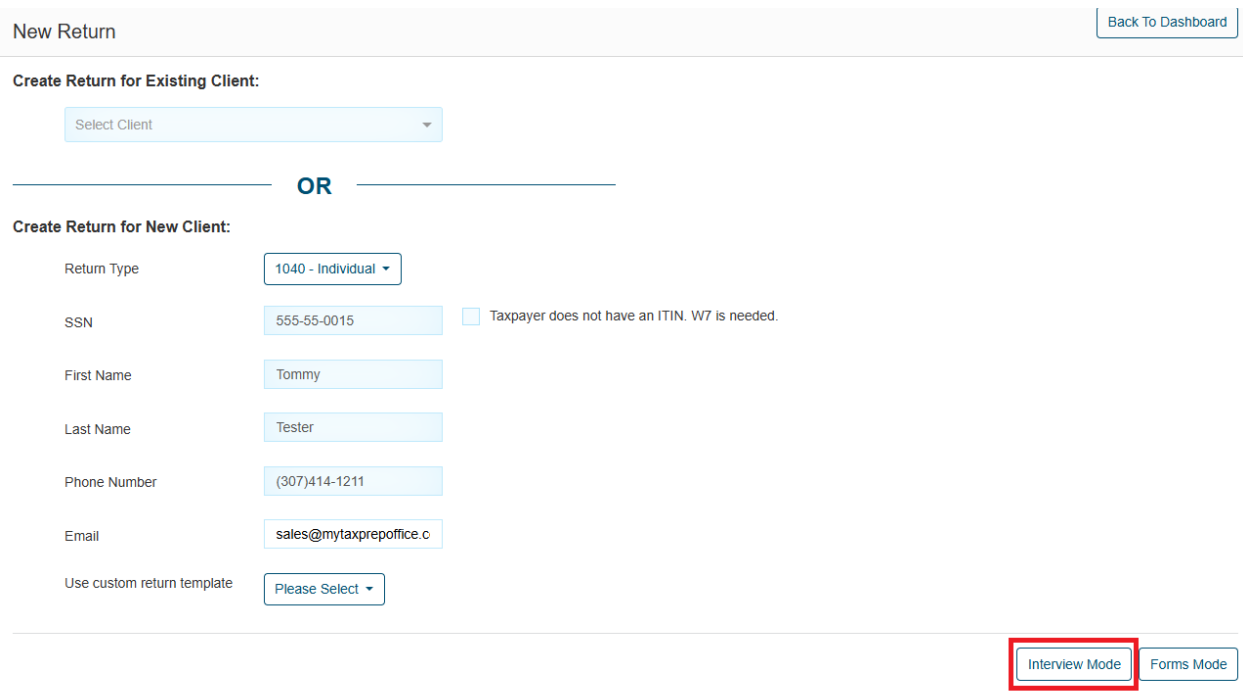

# (f) Click on the Interview Mode button.

Note: Internal Revenue Code & 7216 requires signatures from your client on the Consent to Disclose and Consent to Use forms.

**Note:** The return is now saved in your Return List and can be accessed at any time.

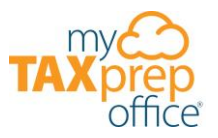

# 2) **How the Interview Home Screen Displays Information**

(a) The Interview Home screen will display sections such as **MyTAXPortal** and **Interview Questions**.

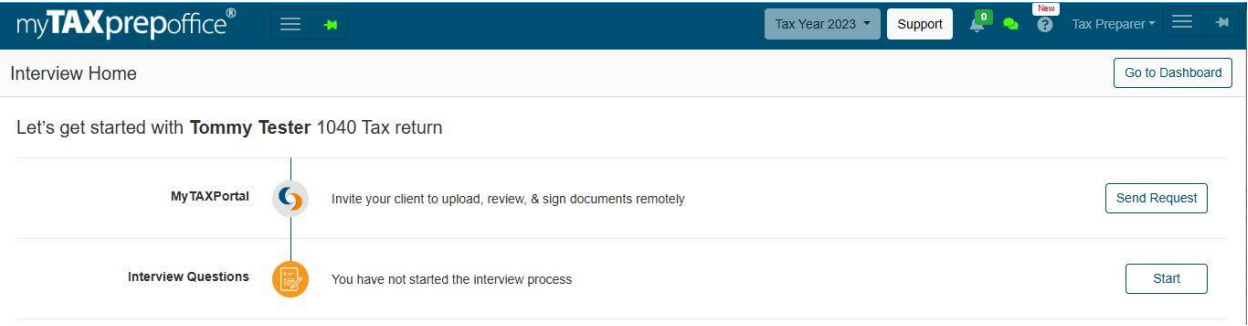

(b) Use the MyTAXPortal feature to invite your client to upload, review, and sign documents remotely. Simply click the **Send Request** button.

(c) To start entering your client's data (Source Documents), click the **Start** button.

**Note:** The Interview Home screen will automatically update with additional information when you enter client data and file the return.

# 3) **Completing Client Information For a Return**

(a) The Federal screen will open that displays sections such as Client Information, Income, Deduction & Adjustments, Tax and Non-Refundable Credits, Payments and Refundable Credits, Miscellaneous Forms, and Tax Summary.

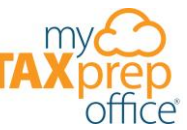

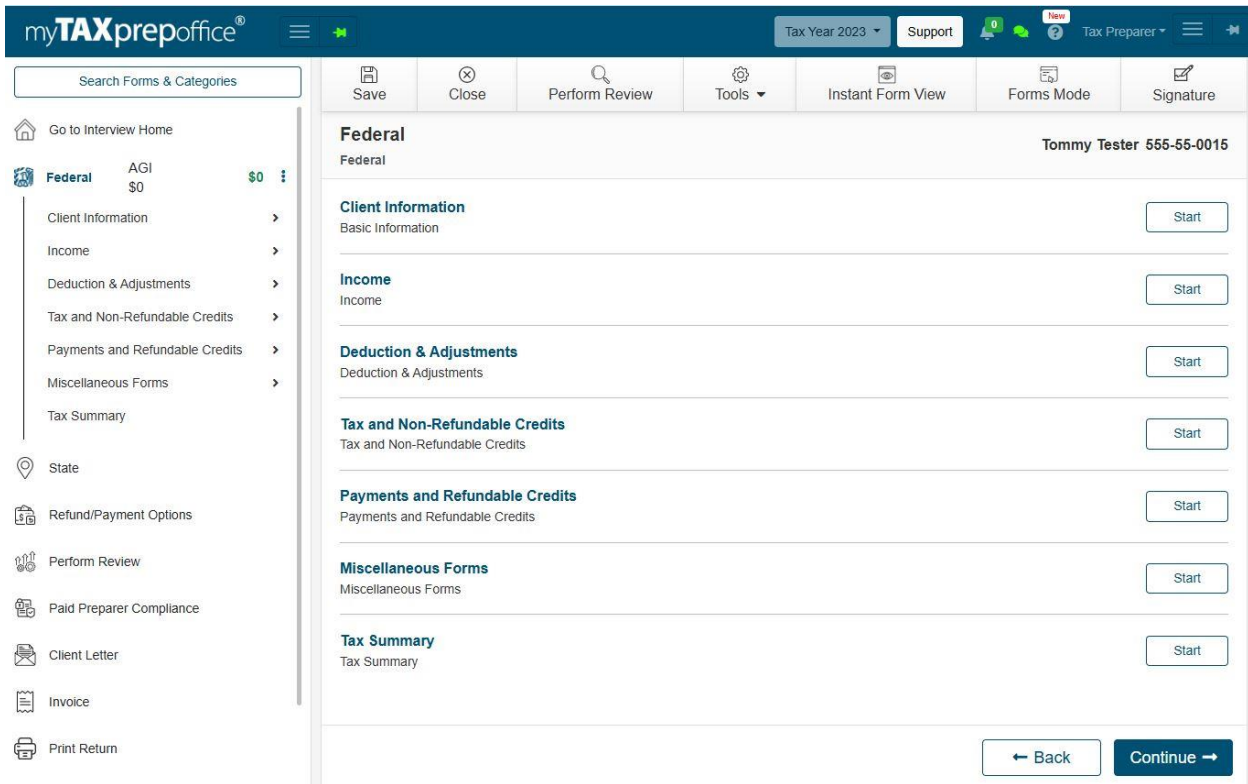

(b) To enter the basic information for your client, simply click the Start button ion the Client Information section.

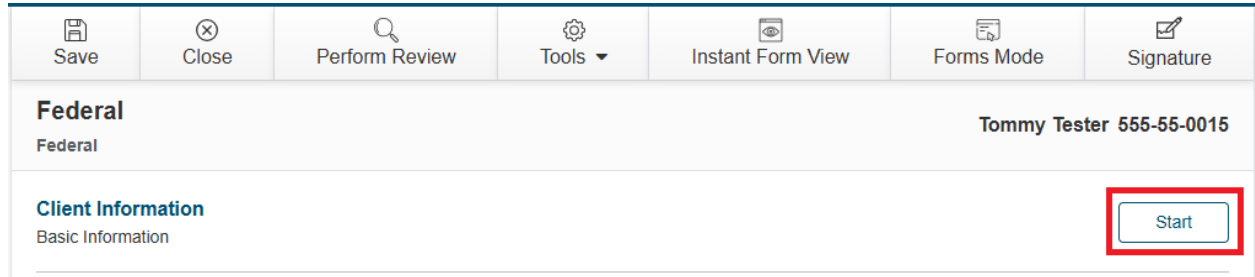

**Tip:** Use the Forms Navigator to view the current section of the tax return. Click the arrow icon next to the section in the Forms Navigator for more information about that section.

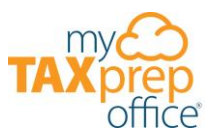

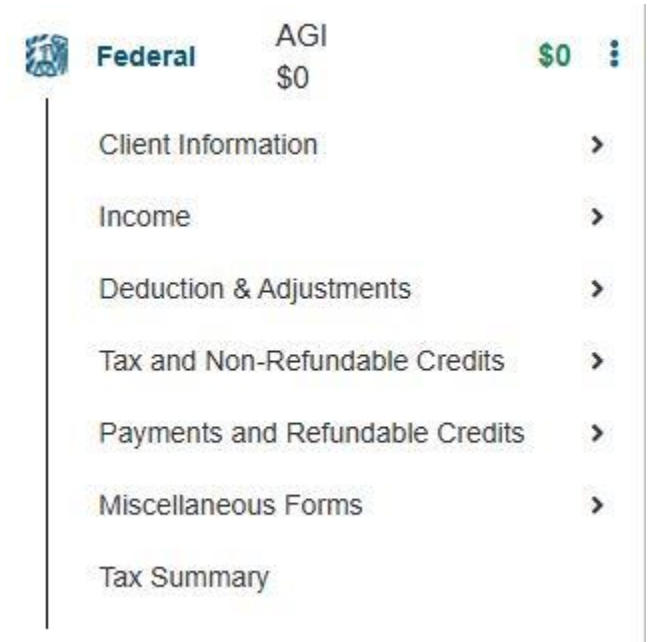

If you need to close the return, click **Save** and **Close** from the top menu bar in the Return Workspace.

(c) The Client Information screen will display the **Filing Status, Taxpayer Information,** and **Dependent** sections.

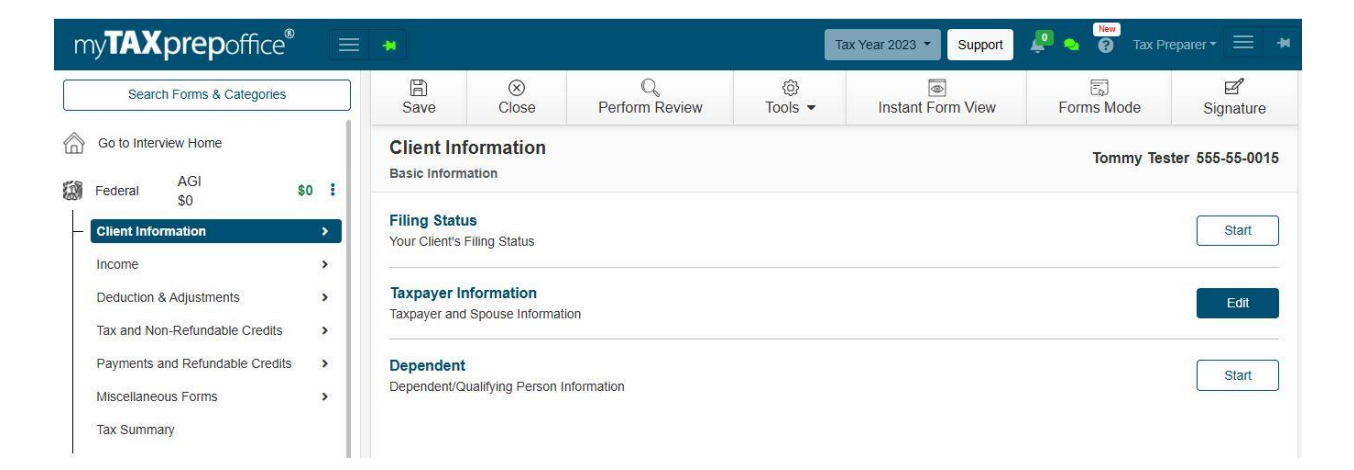

**Note:** The Taxpayer Information button will be displayed as **Edit** instead of **Start** because it automatically carried the client's SSN/ITIN and First and Last name from the New Return screen.

#### 4) **How to Select the Filing Status**

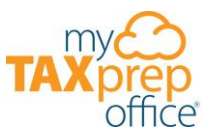

(a) Click on the **Start** button in the **Filing Status** section.

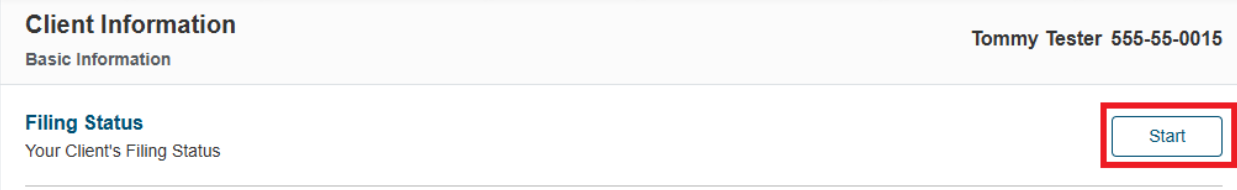

(b) The Filing Status screen will open and display a Guide Me button that will redirect you to the IRS' Interactive Tax Assistant (ITA) if you need help determining your client's filing status for tax purposes.

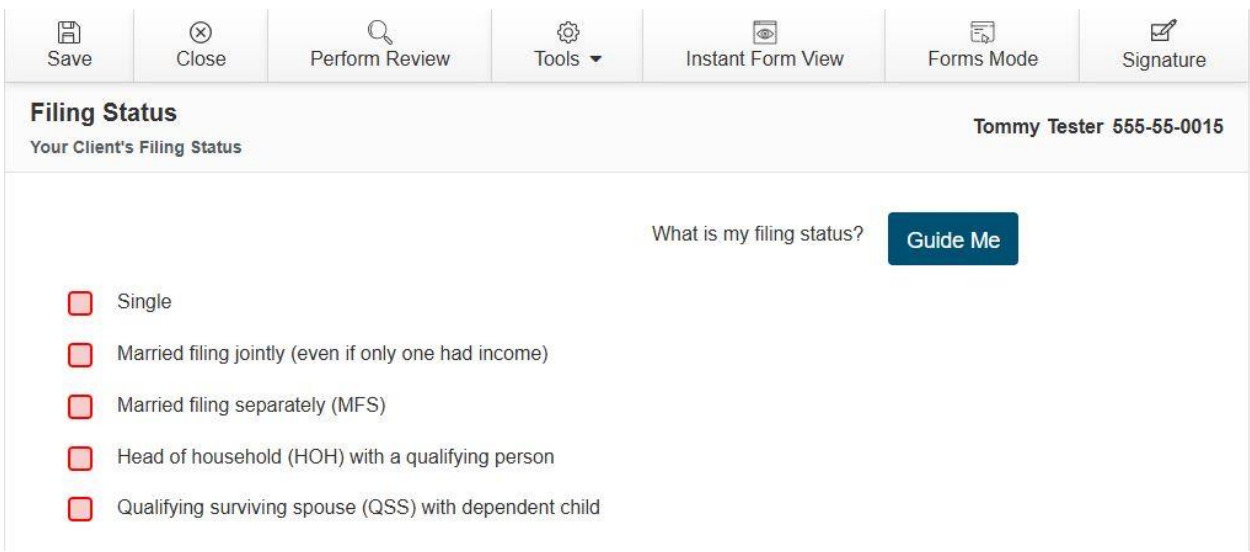

(c) Click on the applicable Filing Status checkbox. Then, click the Continue button.

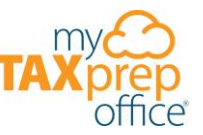

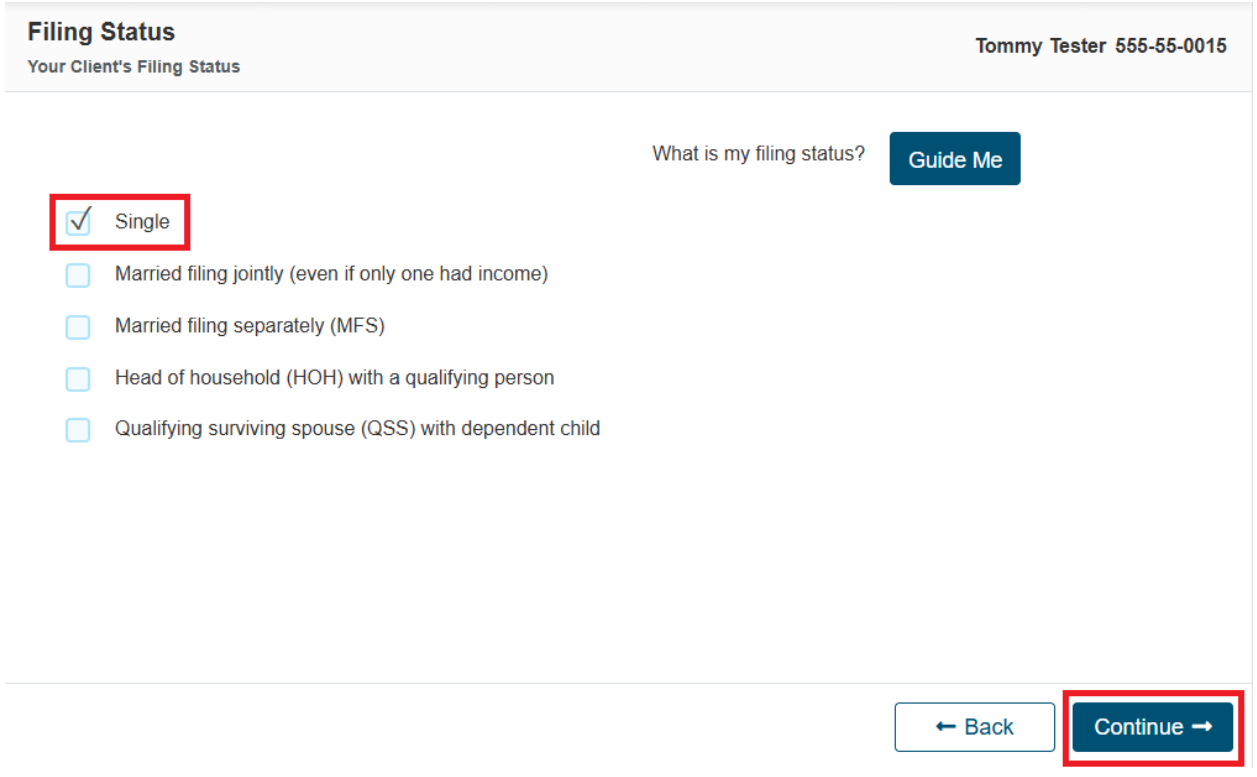

#### 5) **How to Enter Taxpayer Information**

(a) The **Taxpayer Information** screen will open and display required fields in red. This is where you will enter the IP PIN, ID information, Prior Year AGI, Prior Year Refund, and Address. It is recommended that you read each field/question carefully. Complete all required and applicable fields for your client. Then click the **Continue** button.

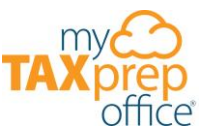

#### **Taxpayer Information**

**Taxpayer and Spouse Information** 

#### **Taxpayer**

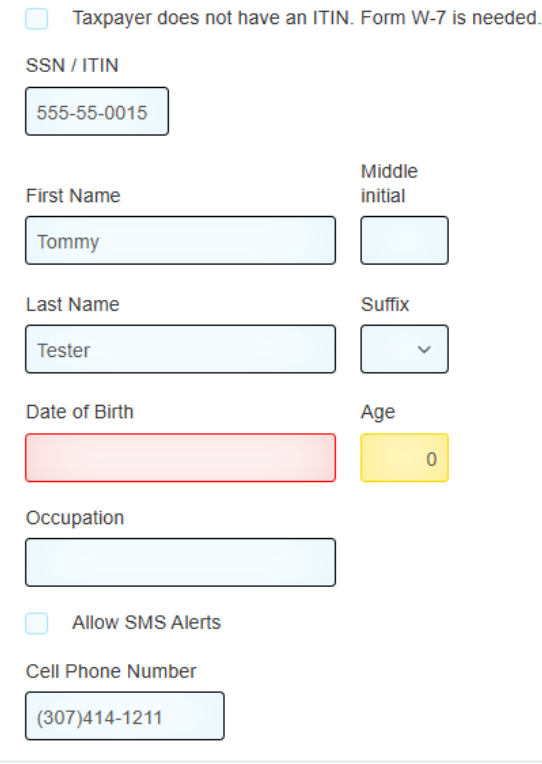

 $\leftarrow$  Back Continue  $\rightarrow$ **Tip:** When you enter the Zip -Code, MyTAXPrepOffice will automatically enter the City and State. It will also assign the state as the Full-Year Resident state.

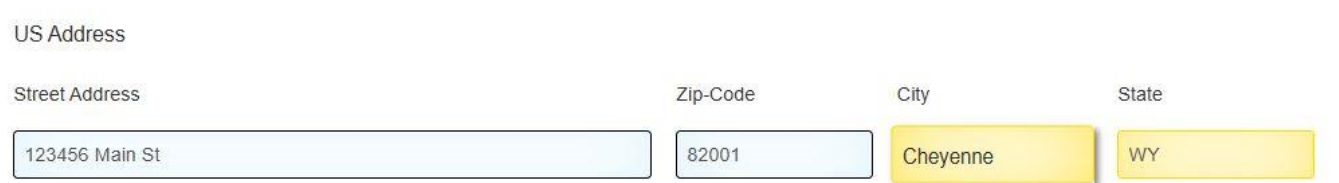

(b) Answer the additional required **Taxpayer Information** questions (Digital assets and Form 1095-A) that are displayed on the screen and click the **Continue** button.

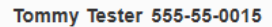

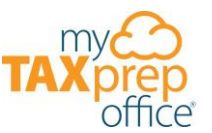

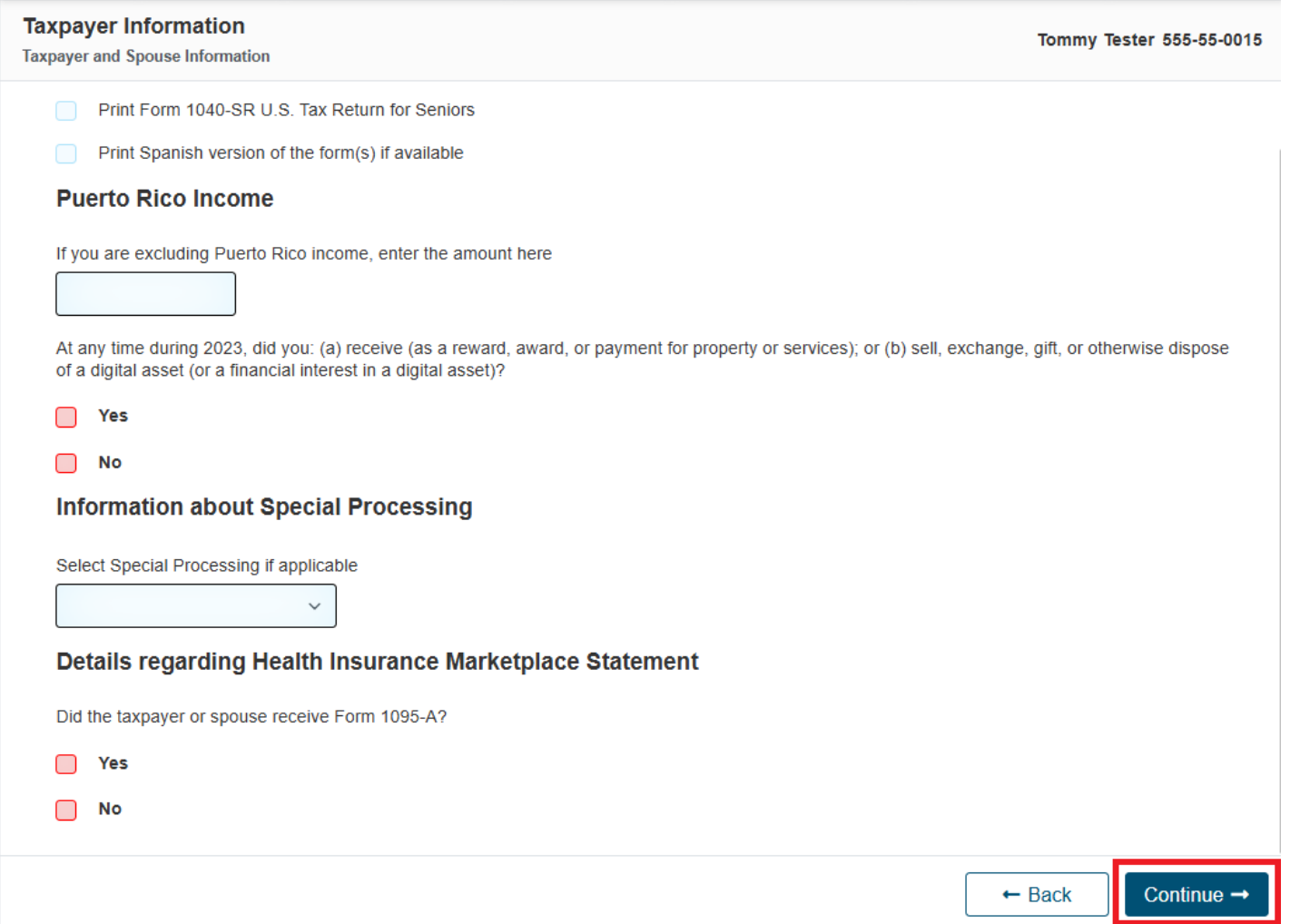

(c) You will be asked if you are claiming dependents or qualifying individuals on your client's tax return. Select the **Yes** or **No** checkbox and click the **Continue** button.

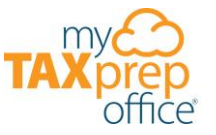

# **Dependent**

Dependent Informat...

Whom may I claim as a do

Would you like to claim any dependents or qualifying individuals on your tax return?

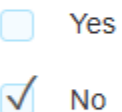

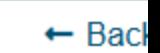

Ton

#### 6) **How to Enter Income**

(a) Once the **Client Information** is entered, the **Filing Status** and **Taxpayer Information** buttons will be displayed with an **Edit** button.

# **Client Information**

**Basic Information** 

#### **Filing Status**

Your Client's Filing Status

# **Taxpayer Information**

**Taxpayer and Spouse Information** 

#### **Dependent**

Dependent/Qualifying Person Information

(b) Click the **Continue** button to enter your client's **Income**.

Tomm

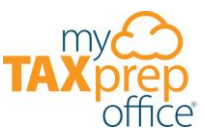

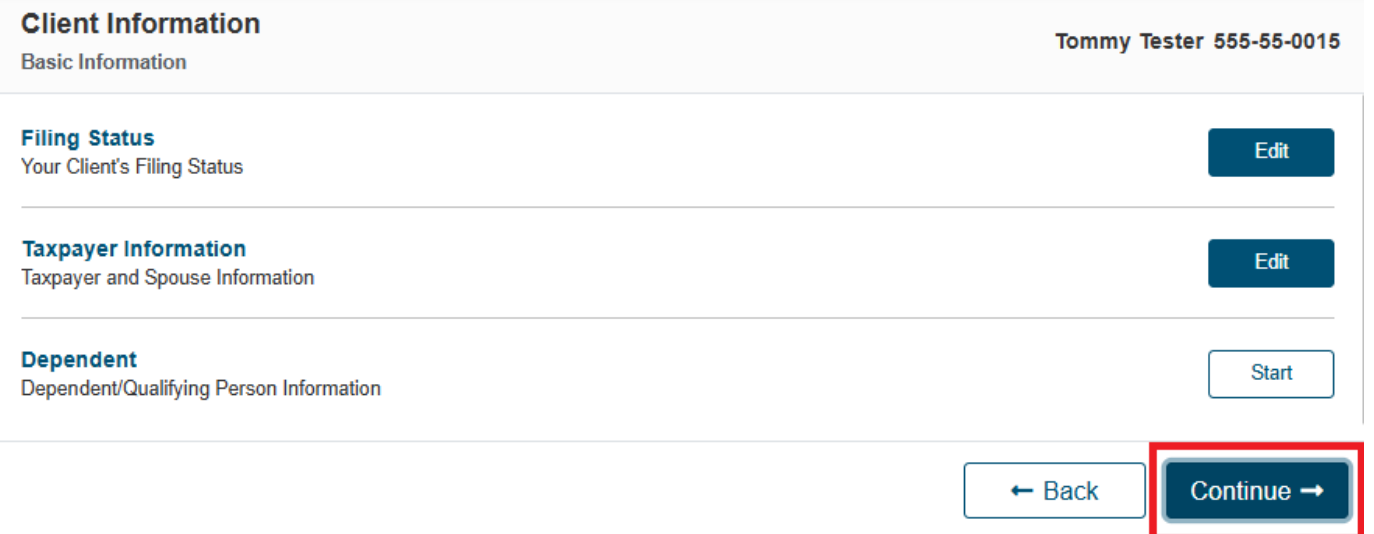

(c) The **Income** screen will display the **Form W-2, Form 1099-NEC, Form 1099-INT, Form 1099-R, 1040 SS and RR Worksheet, Form SSA-1099, Form 1099-DIV, Form 1099-DIV, Form 1099-G, Form 1099-MISC, Form 1099-K, Form 1099-B**, and **Form W-2G** sections.

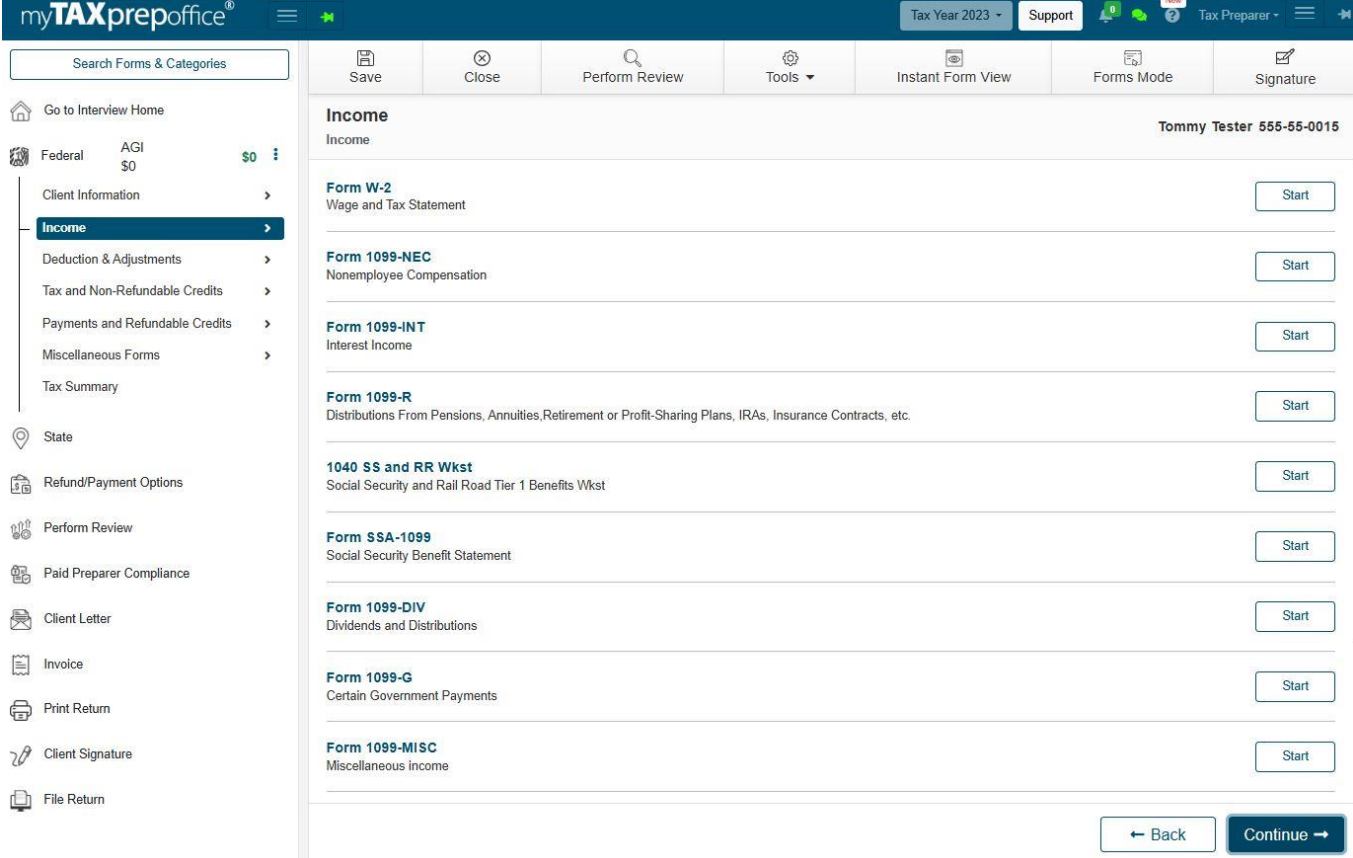

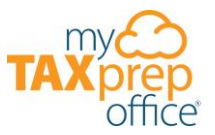

(d) To enter **Form W-2** information for your client, simply click the **Start** button.

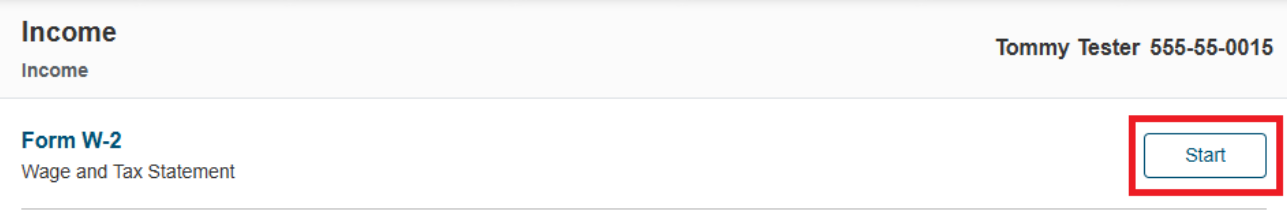

(e) The **Form W-2** screen will be displayed. Please enter the **Employer information** and click the **Continue** button.

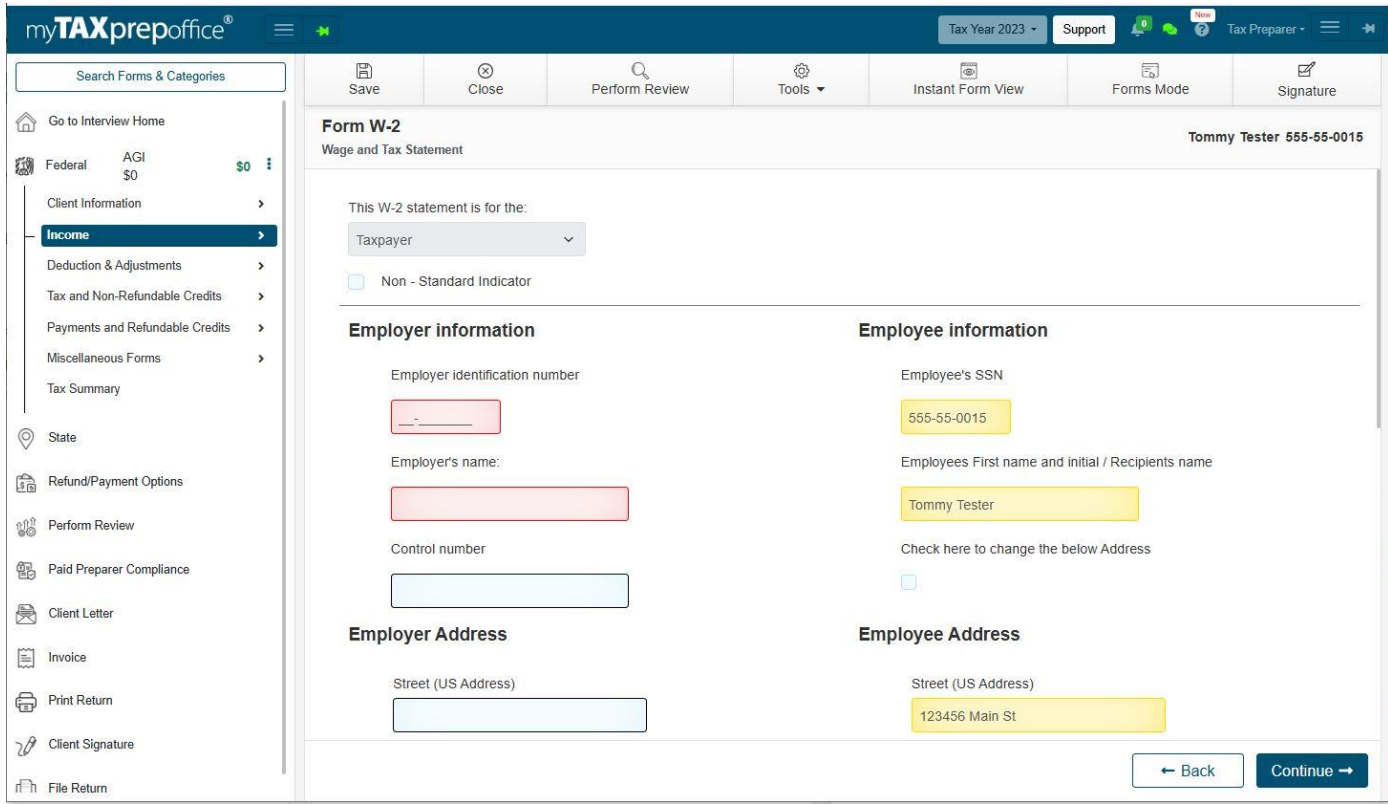

(f) The **Form W-2** screen will be displayed. Please enter the W**age and Tax Information** and click the **Continue** button.

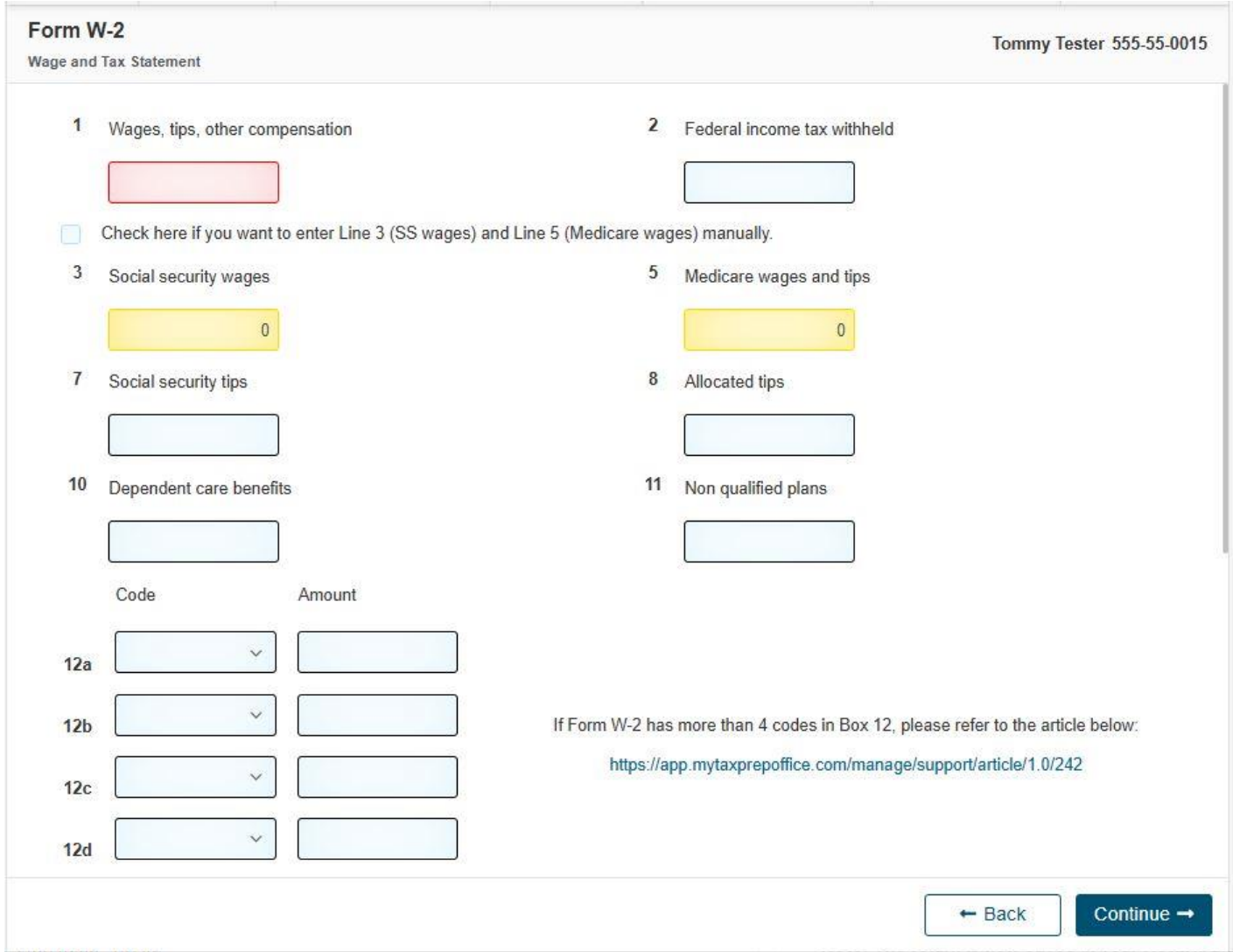

(g) The **Form W-2** screen will be displayed. Please enter the **State Information** by clicking the **Start** button. Select the checkboxes from the **Other Information, if Applicable** section, if needed. Then click the **Continue** button.

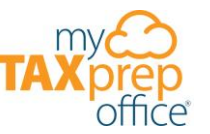

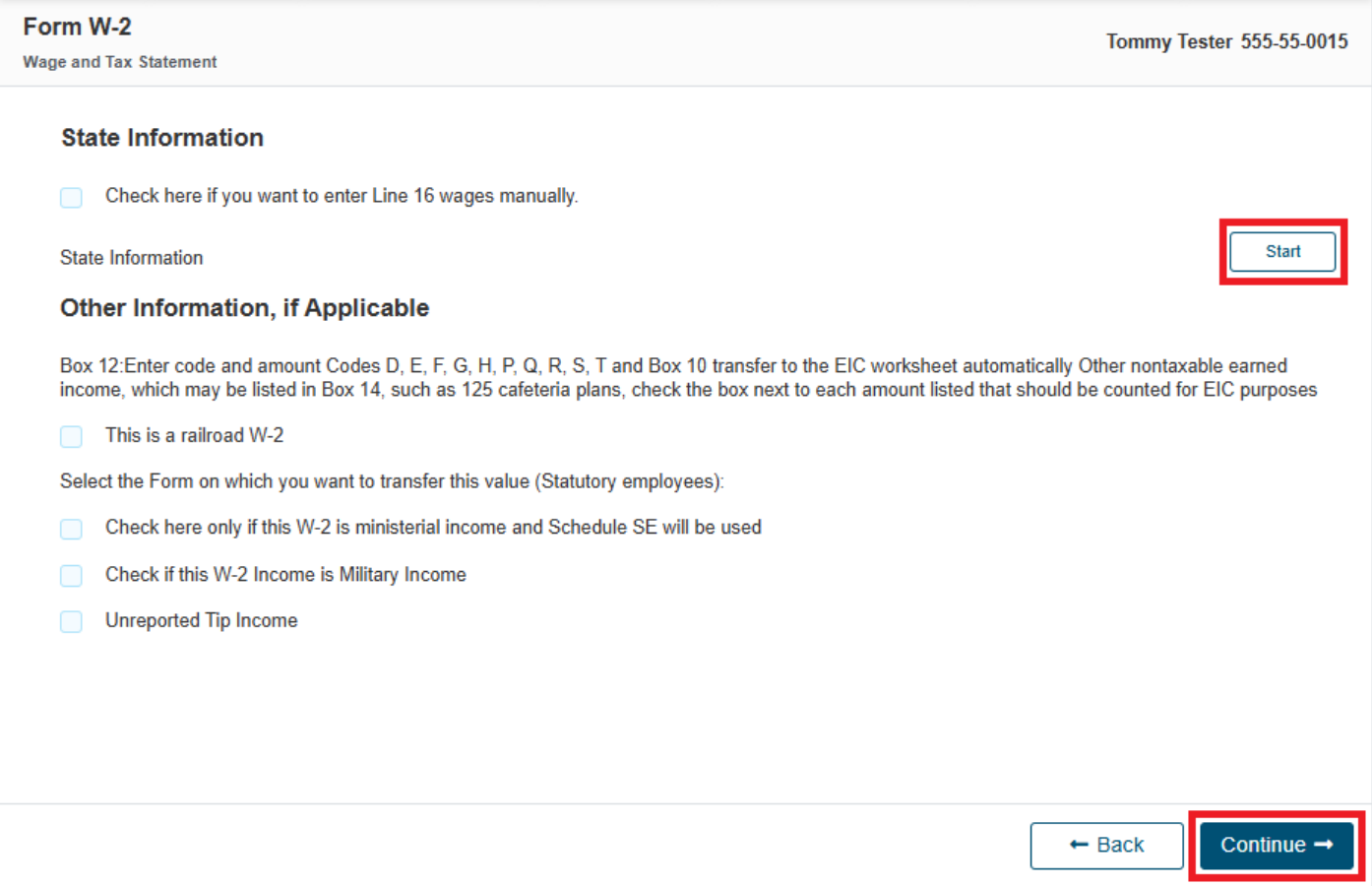

**Tip:** The **Forms Navigator** displays your client's **AGI** and **Refund or Balance Due.**

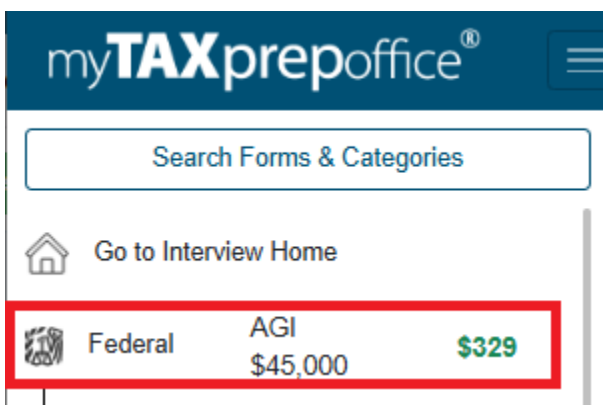

(h) The **Form W-2** summary screen will be displayed. Click the **+Add New** button to add additional W-2s to your client's tax return. Click the **Pencil** icon to edit the existing Form W-2. Click the **Trash** icon to delete the existing Form W-2. Click **Continue** to proceed.

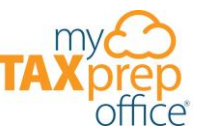

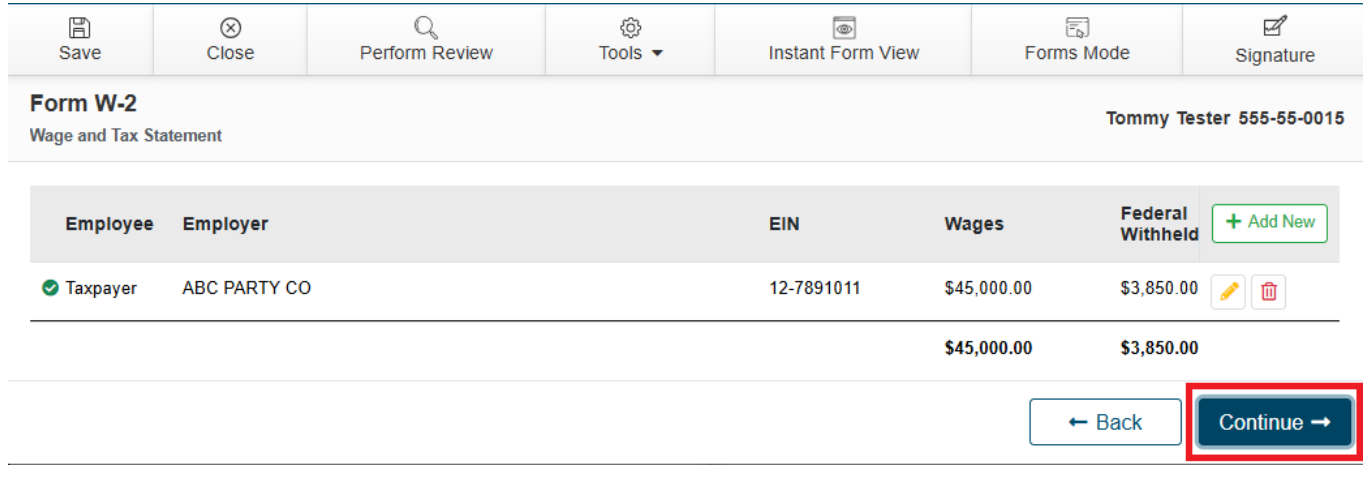

(i) The **Income** screen will be displayed again. It will now display the total income you entered on **Form W-2** for your client and the button will be updated from **Start** to **Edit.** Click **Continue** to proceed.

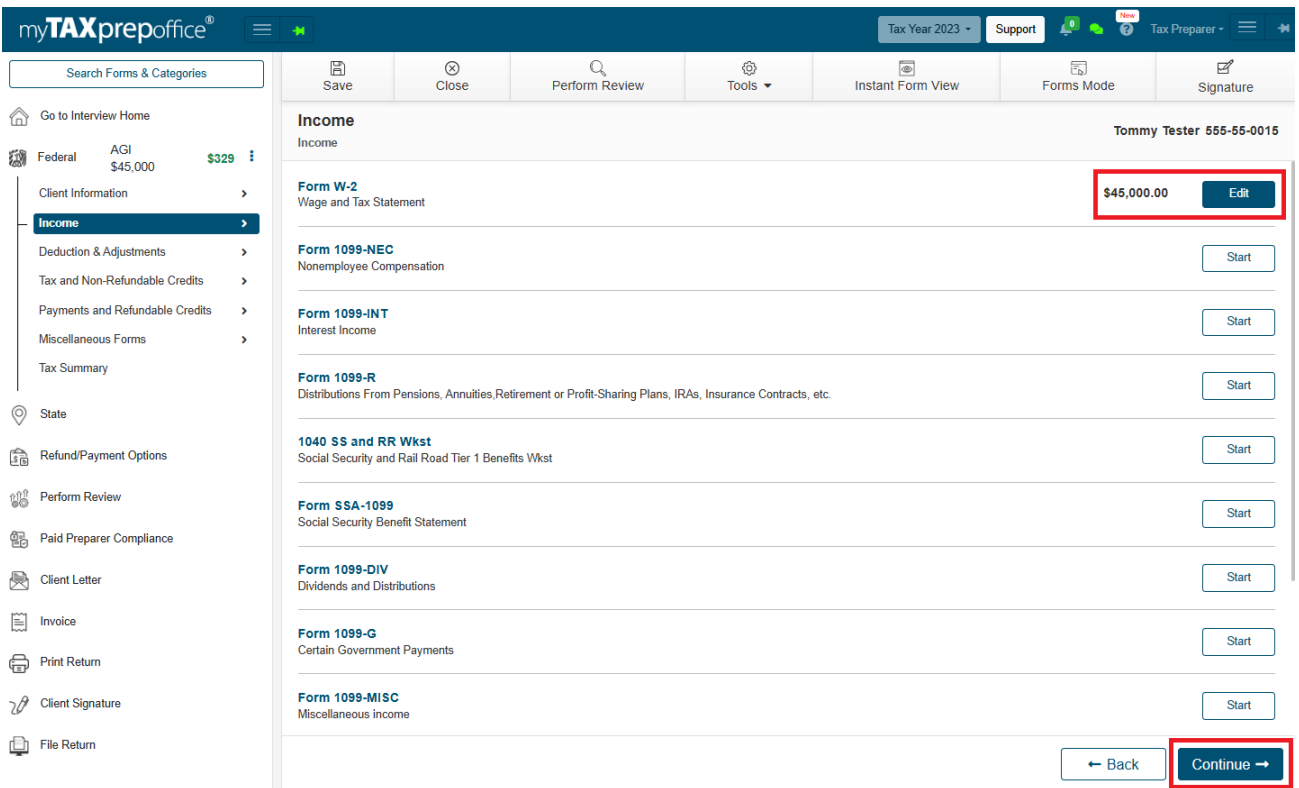

(j) The second **Income** screen will be displayed where you can to add a **Schedule B, Schedule C, Schedule D, Schedule E**, or **Less Common Income (Alimony, Foreign employer compensation, etc.),** if applicable, to your client's tax return. Click **Continue** to proceed.

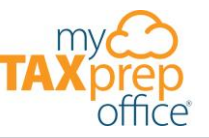

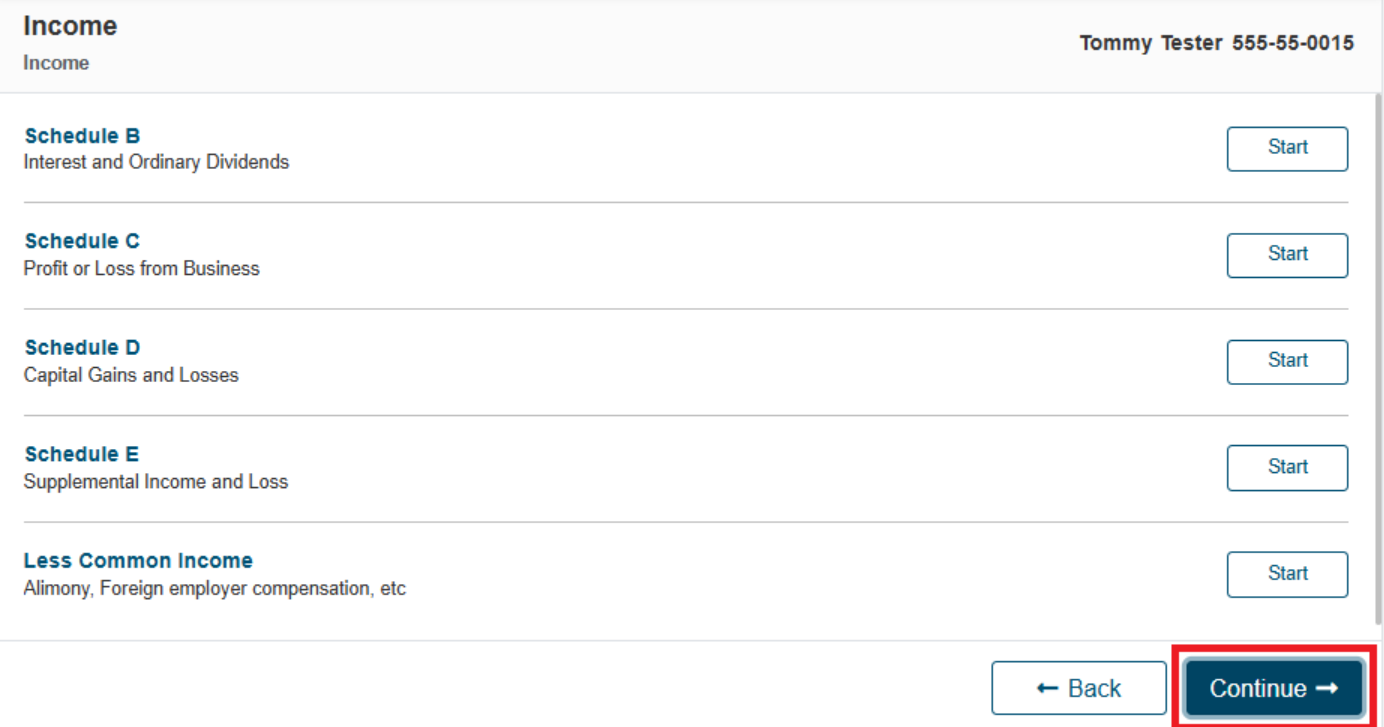

#### 7) **Deductions & Adjustments** Tab

(a) The **Adjustments** screen will open that displays sections such as **1040 Educator Expense Worksheet, Form 1099-SA, Form 8889, Penalty on early withdrawal of savings, Schedule 1, Part II: Alimony Paid, 1040 IRA Worksheet, Form 8606, Form 1098-E, Schedule 1, Line 24 Other Adjustments**, and **Form 1098**. Click **Continue** to proceed.

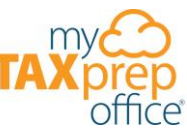

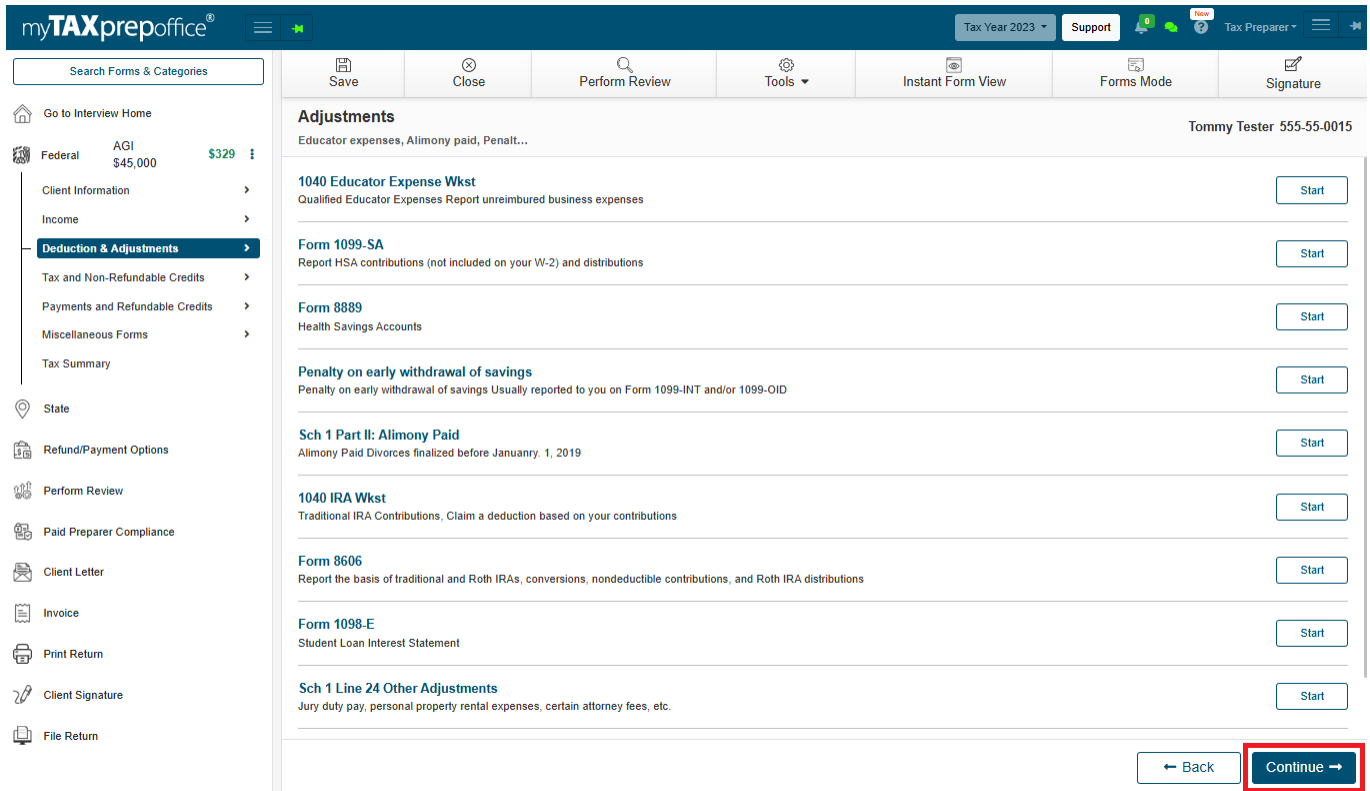

# (b) The **Deductions** screen will open that displays sections such as **Standard Deduction, Itemized Deductions, Compare Deductions,** and **Form 8880**. Click **Continue** to proceed.

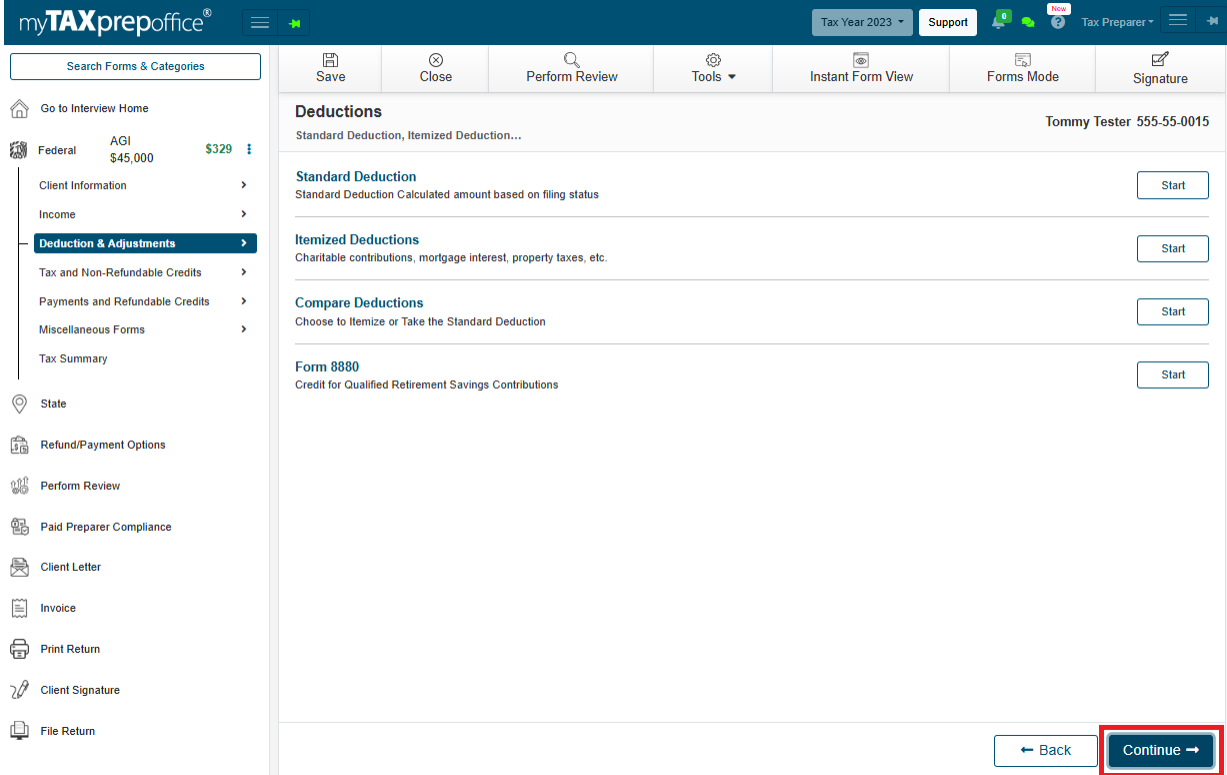

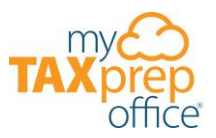

(c) The **Deductions & Adjustment** screen will open and display two sections

- **Adjustments** and **Deductions**. Click **Continue** to proceed.

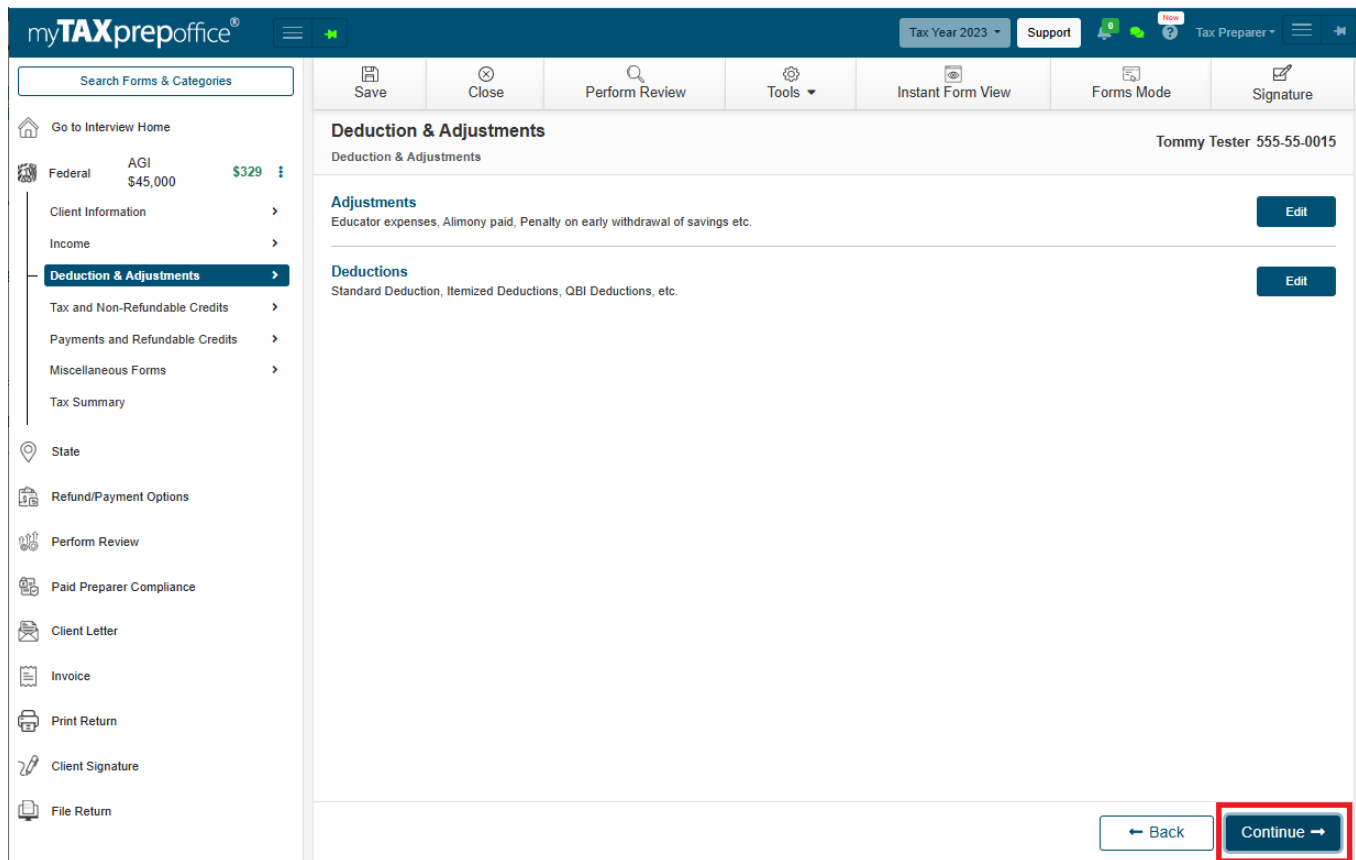

## 8) **Tax and Non-Refundable Credits** Tab

(a) The **Non-Refundable Credits** screen will open that displays sections **CTC/ODC, Form 2441, Form 1098-T, Form 8863** and **Other**. Click **Continue** to proceed.

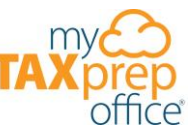

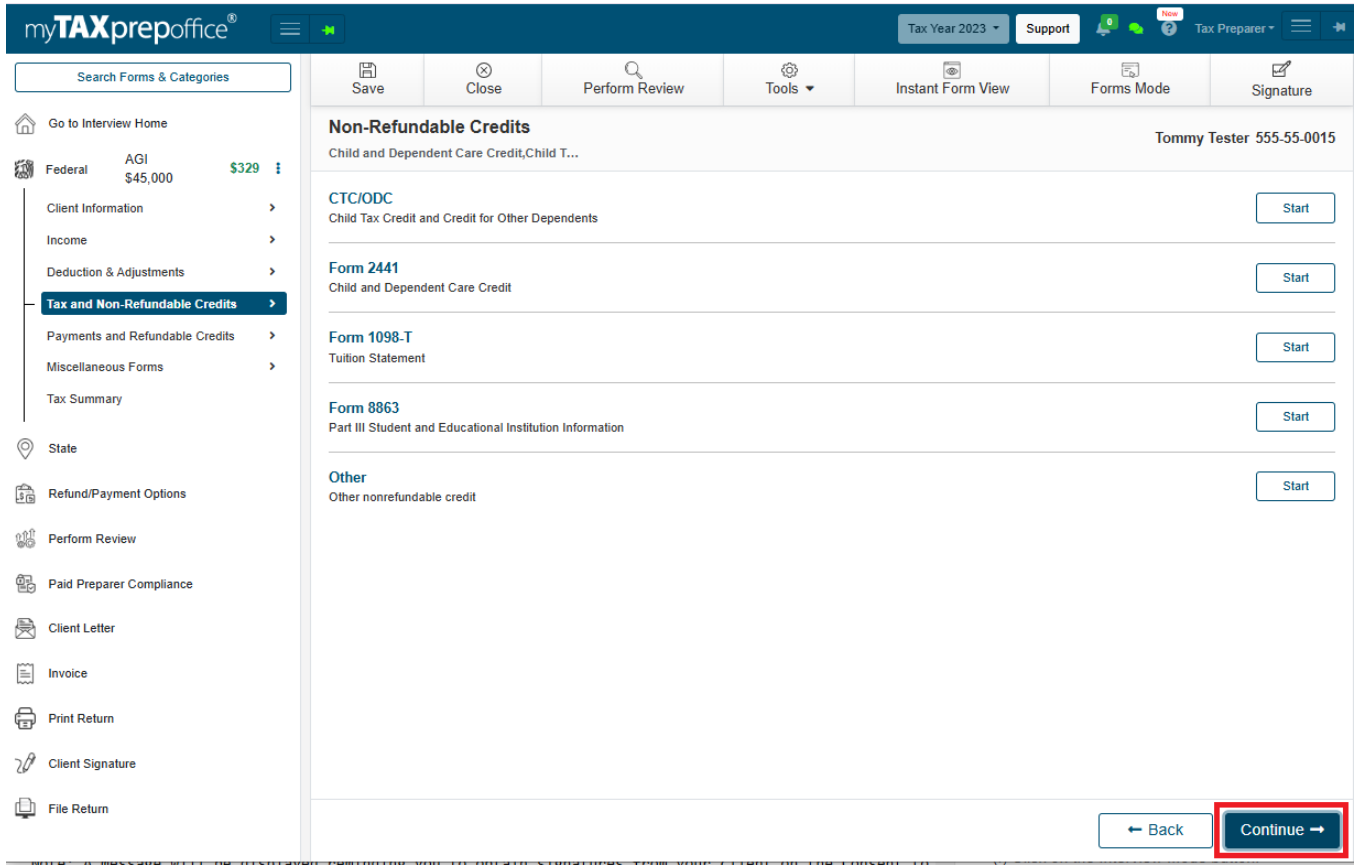

(b) The **Tax** screen will open that displays sections **Form 1095-A, Form 8962, Schedule SE, Form 5329, Repayment of First Time Homebuyer Credit,** and **Other Taxes**. Click **Continue** to proceed.

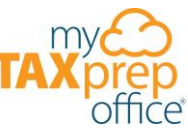

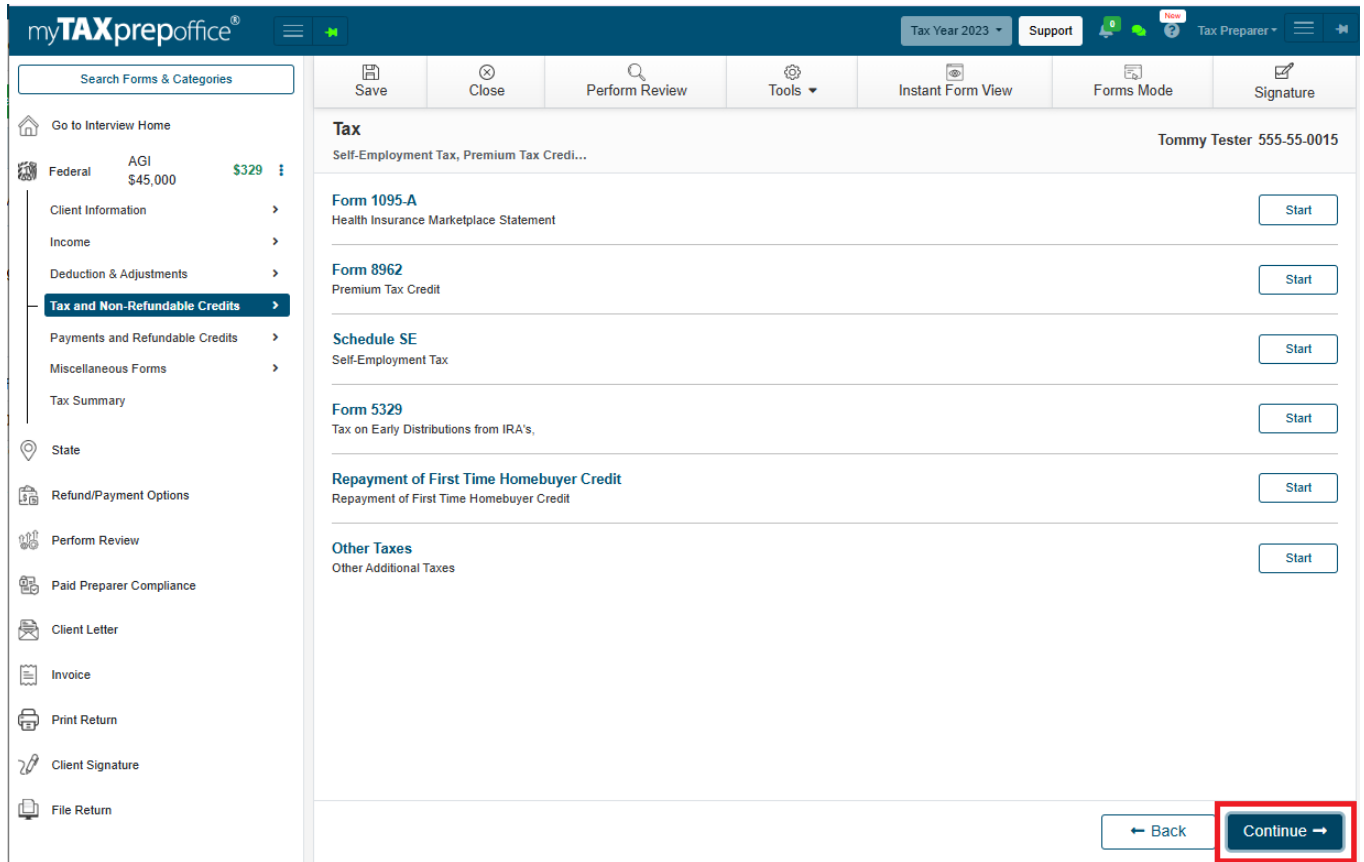

(c) The **Tax and Non-Refundable Credits** screen will open and display two sections - **Non-Refundable Credits,** and **Tax.** Click **Continue** to proceed.

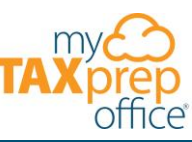

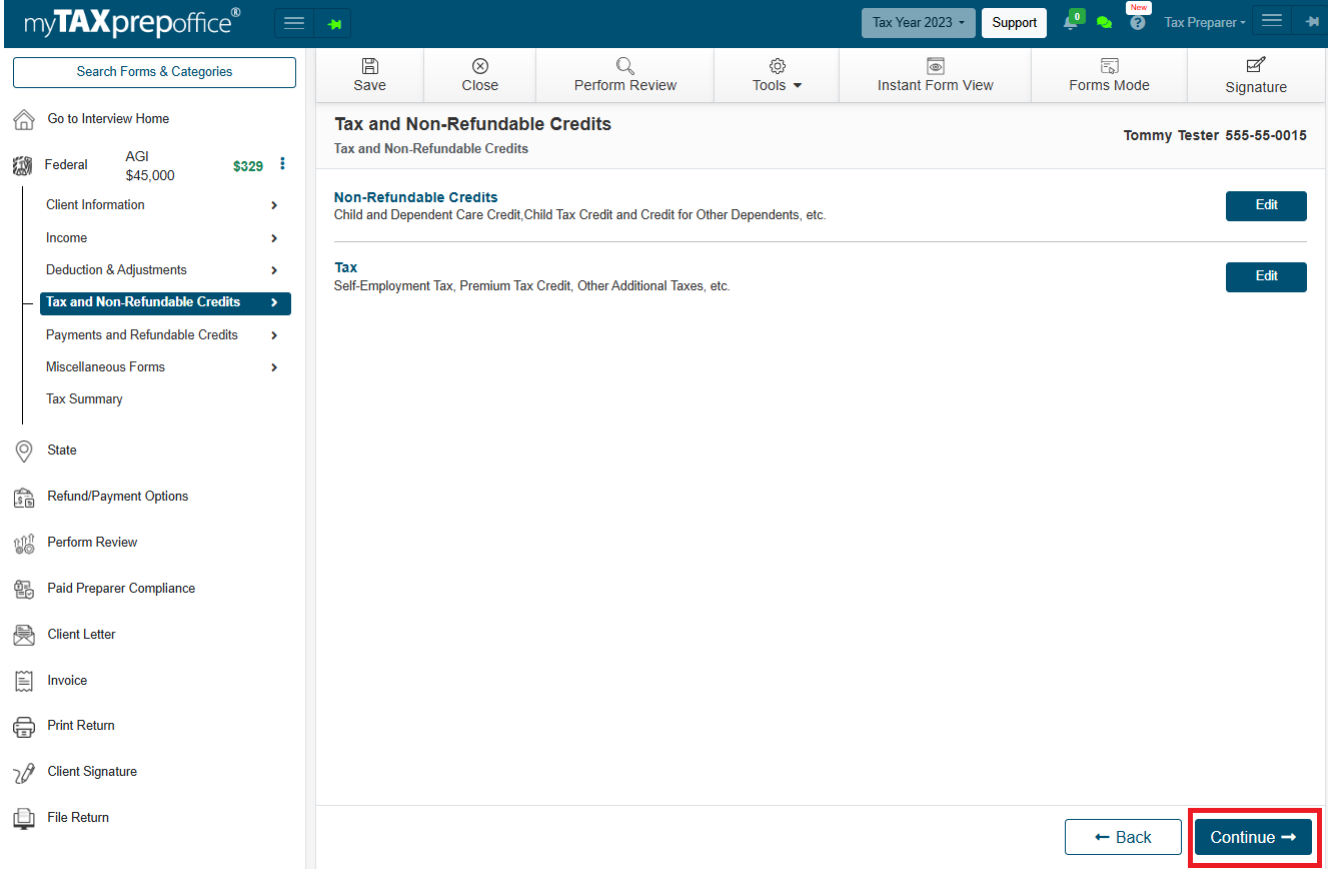

# 9) **Payments and Refundable Credits** Tab

(a) The **Payments and Refundable Credits** screen will open that displays sections **EIC, ACTC, Form 8867, Form 8862, Payments,** and **Other payments or refundable credits.** Click **Continue** to proceed.

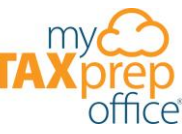

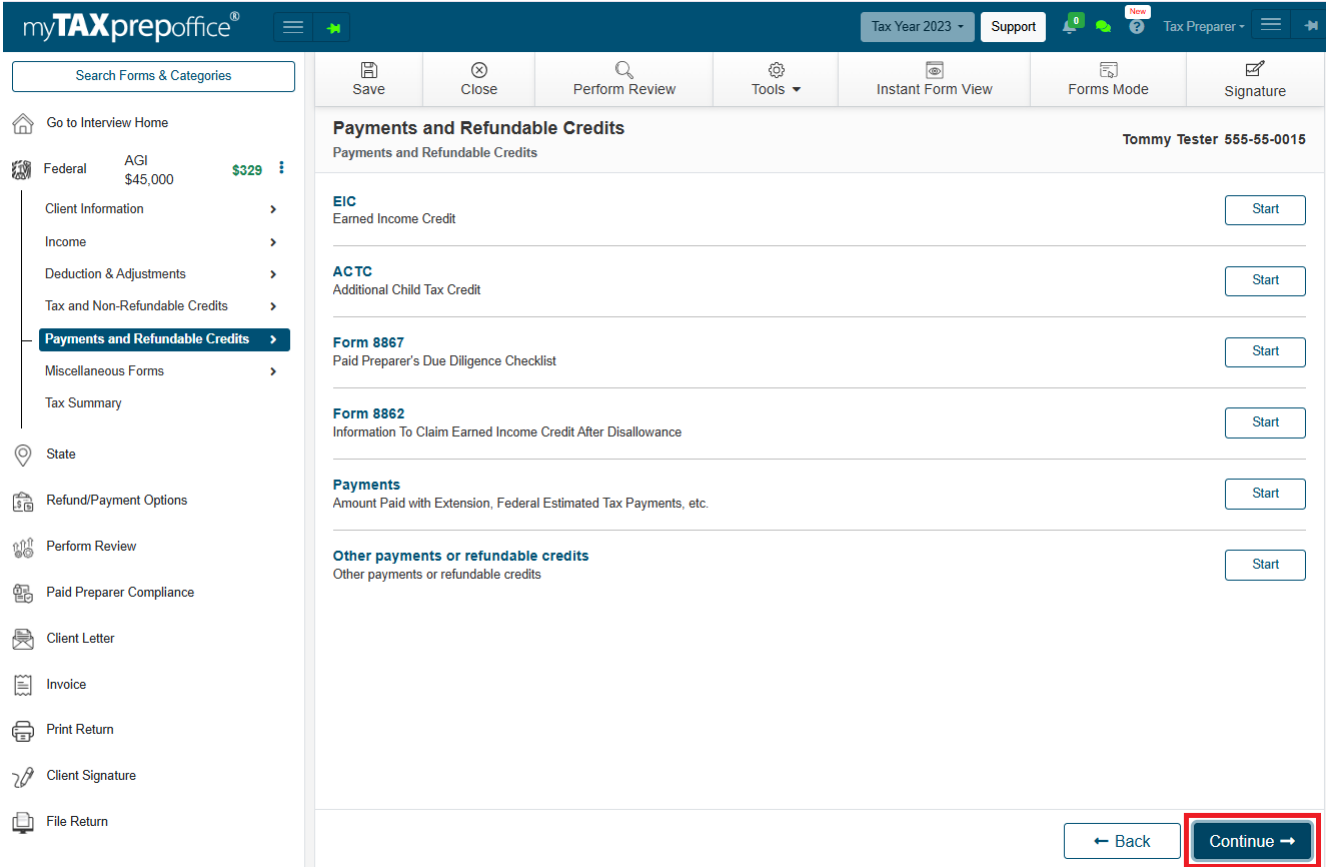

# 10) **Miscellaneous Forms**

(a) The **Miscellaneous Forms** screen will open that displays the section **Form 8948.** Click **Continue** to proceed.

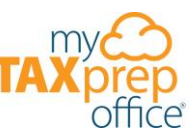

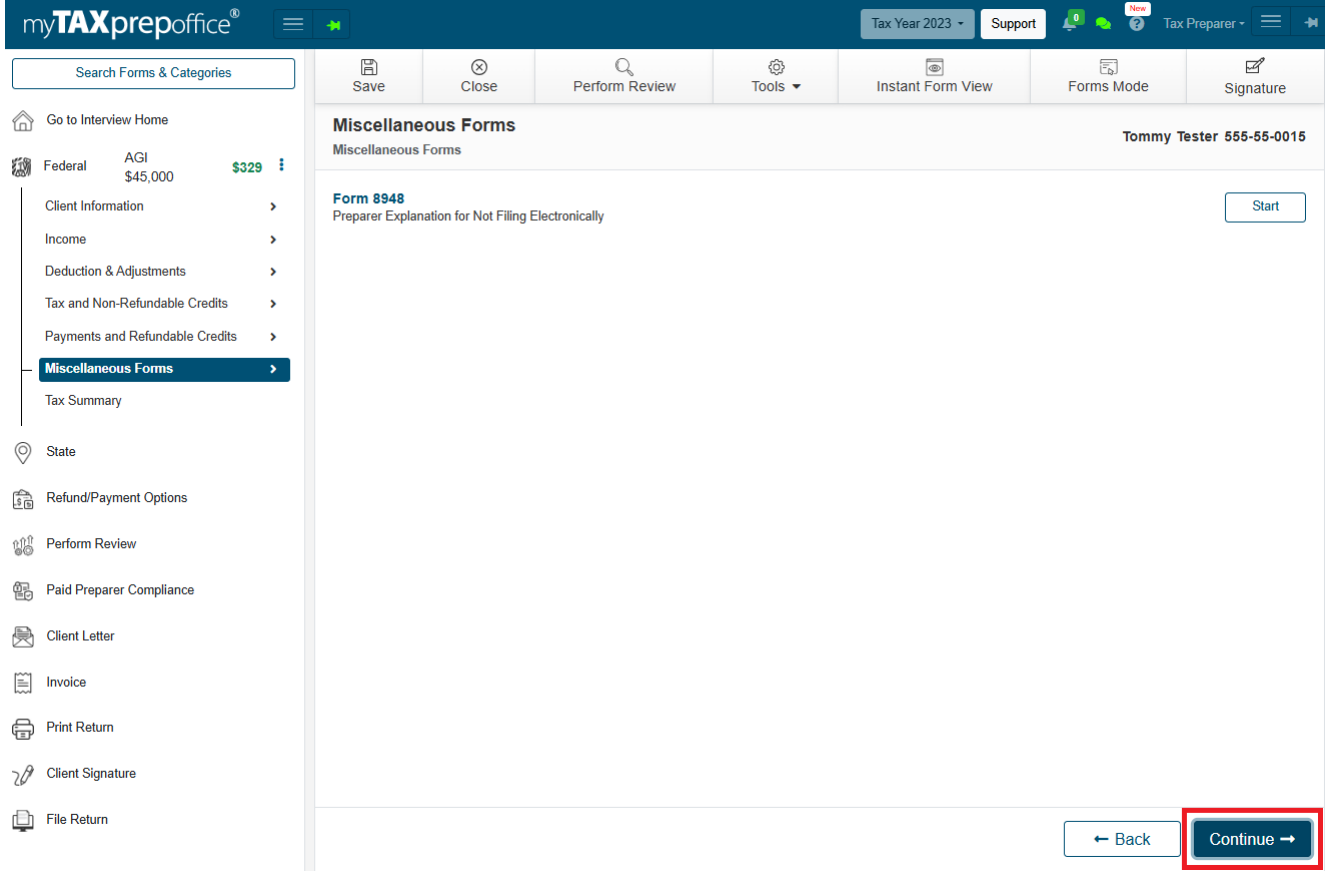

# 11) **Tax Summary**

(a) The **Tax Summary** screen will open that displays the **Federal tax summary** for your client. Review it and click **Continue** to proceed.

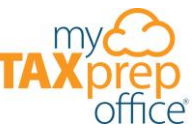

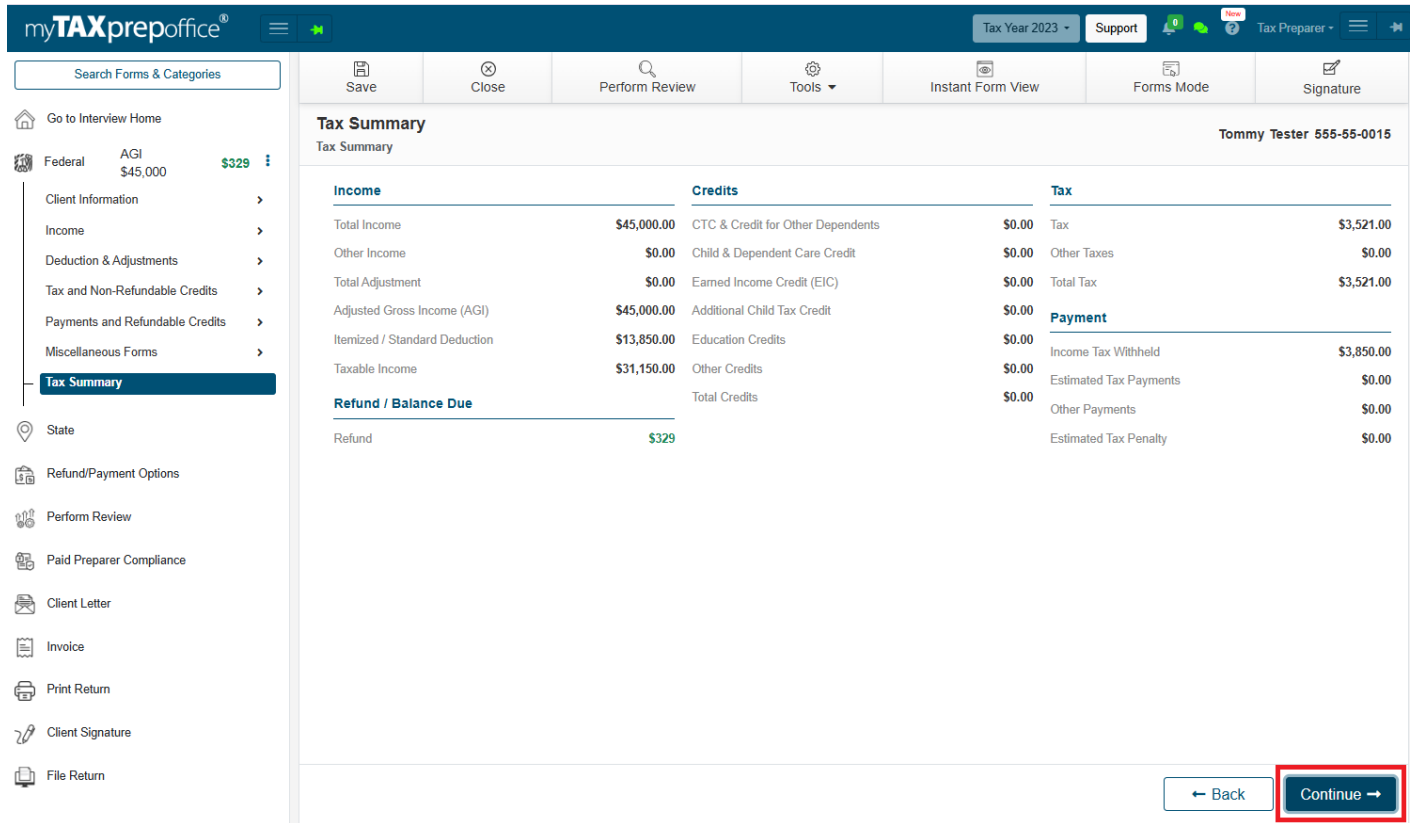

# 12) **State**

(a) The **State** screen will open that displays the current state for your client.

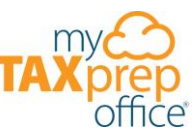

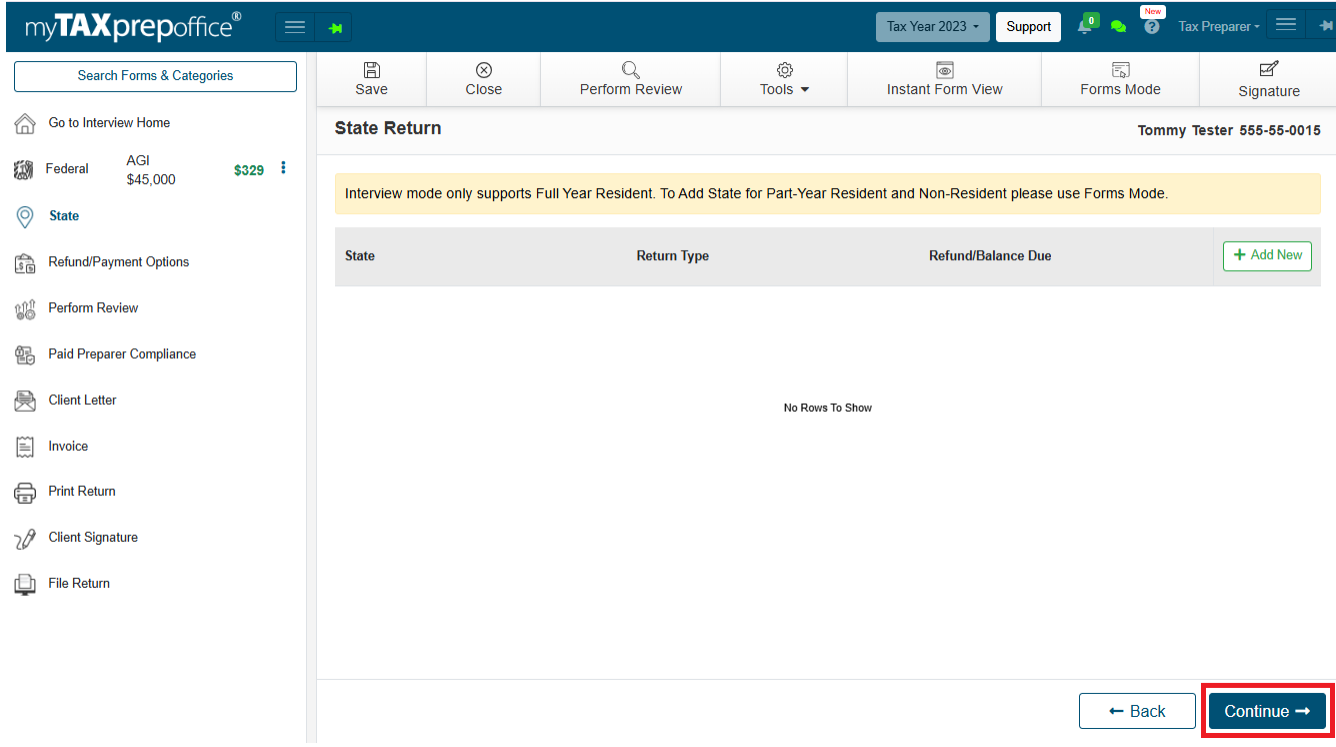

**Note:** When you entered the Zip-Code, MyTAXPrepOffice automatically assigned the state as the Full-Year Resident state. **Part-Year Resident** and **Non-Resident** states **returns** are only supported in **Forms Mode.**

# 13) **Refund/Payment Options**

(a) The **Refund/Payment Options & Bank Account Information** screen will open that displays the **Return Type, Return Status, Refund/Balance Due,** and **Actions** menu.

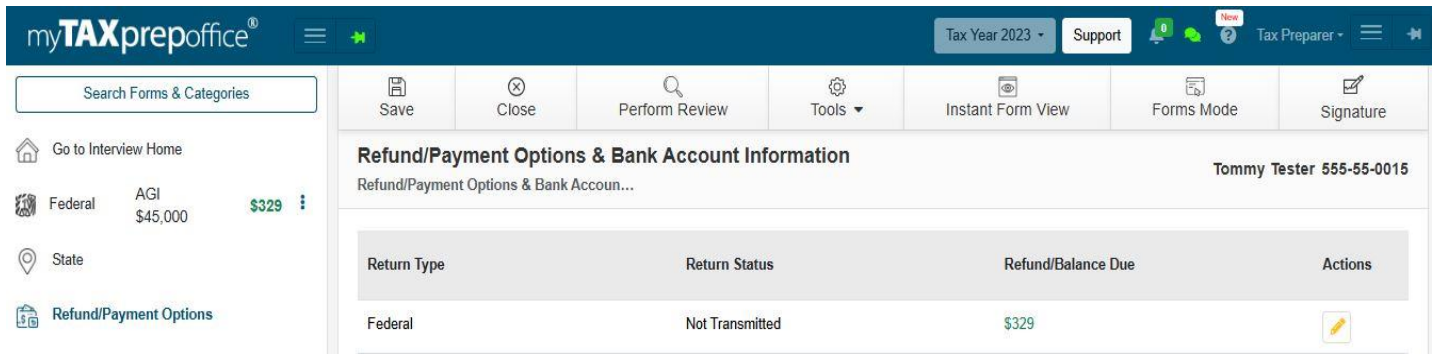

(b) Click the **Pencil** icon. Then click **Start** from the **Refund/Payment Options** screen.

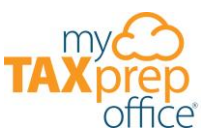

Start

# **Tax Year 2024 What's New**

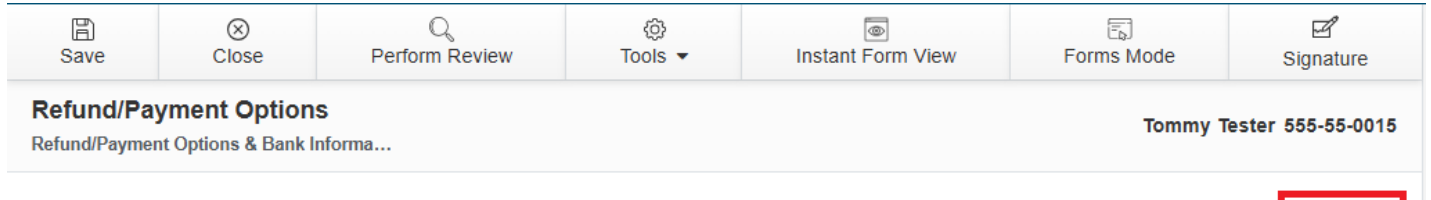

Refund/Payment Options<br>Refund/Payment Option & Bank Account Information

# (c) The screen will open and you can select the **Return Filing Options, Refund/Payment Options** and/or **Audit Protection**. Then, click **Continue.**

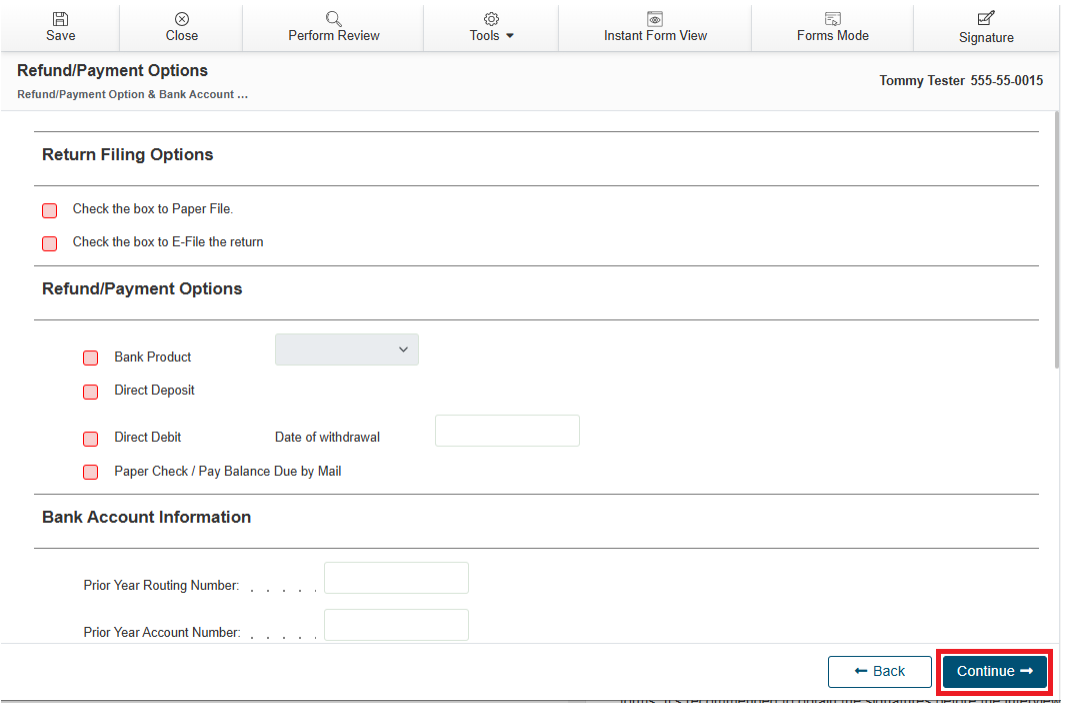

# (d) The **Refund/Payment Options** screen will be displayed. Click **Continue.**

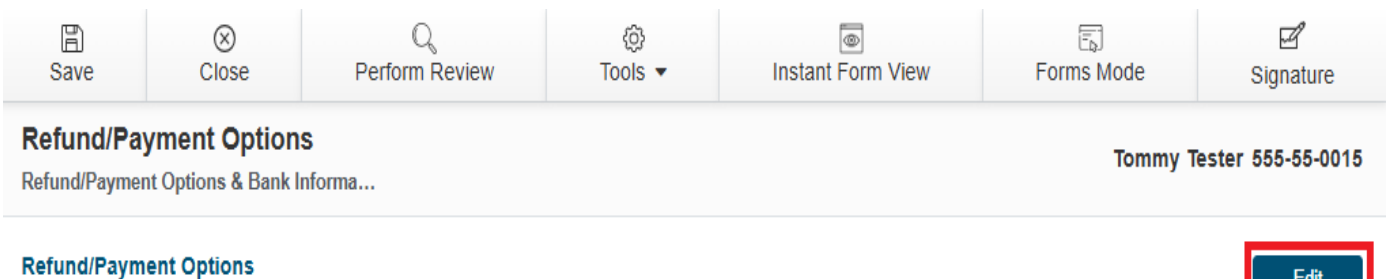

Refund/Payment Option & Bank Account Information

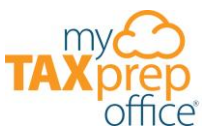

# (e) The **Refund/Payment Options & Bank Account Information** screen will be displayed. Click **Continue.**

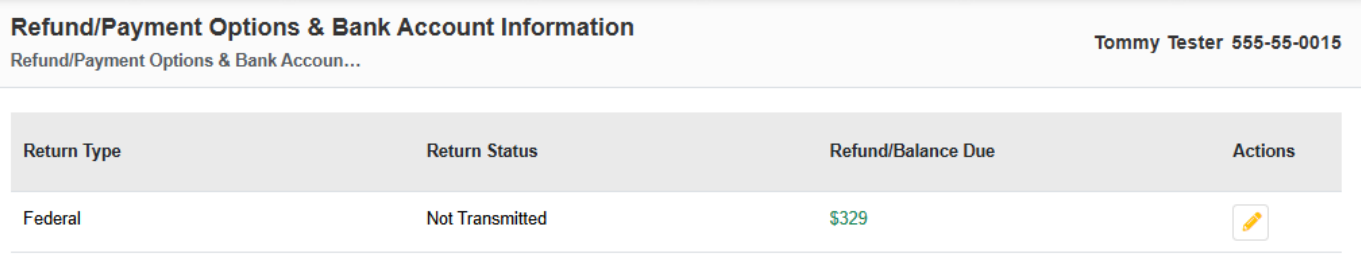

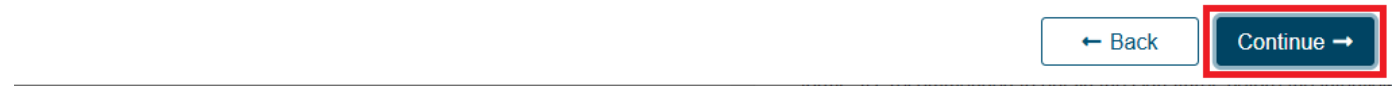

# 14) **Perform Review**

(a) The **Perform Review** screen will be displayed. Click **Continue.**

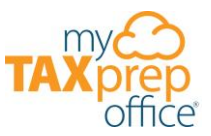

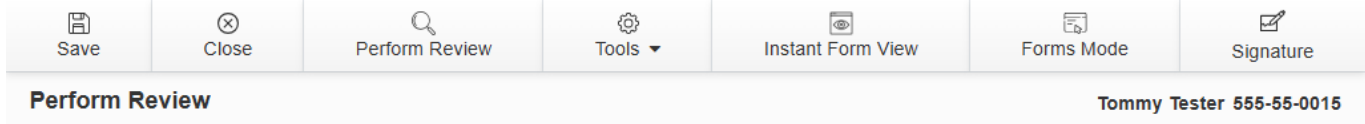

There are errors in your return. Please click "Continue" to resolve them one by one.

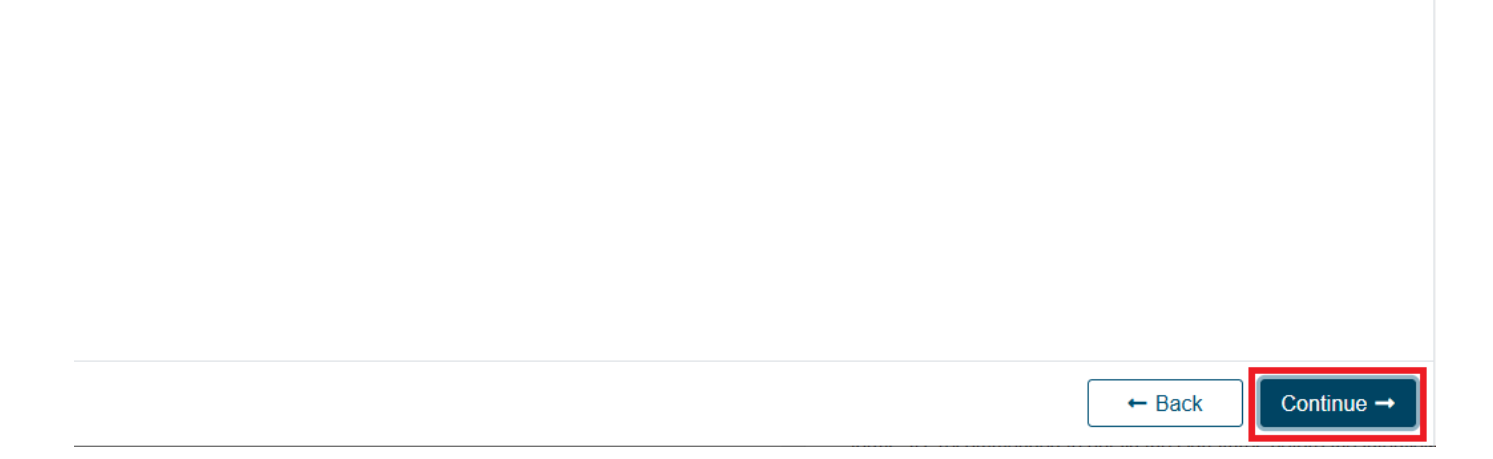

(b) Resolve all **Perform Review** validations. Then click **Continue.**

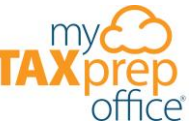

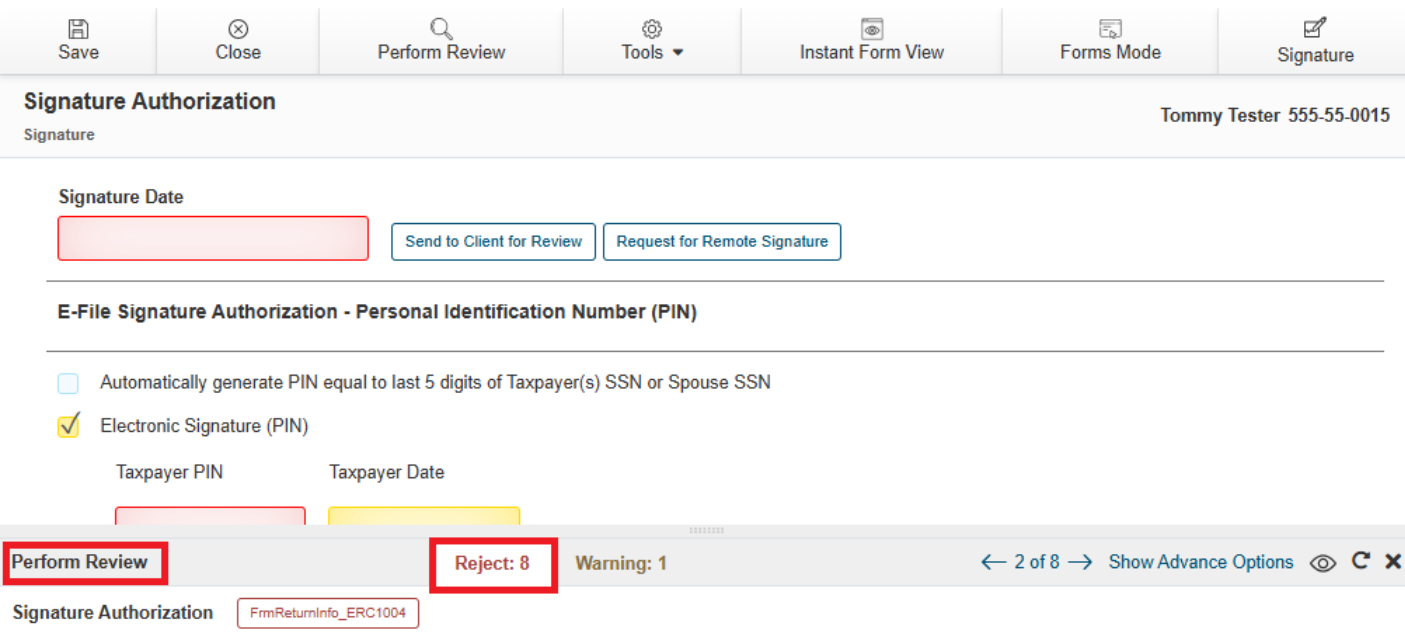

The Taxpayer/Spouse Declaration and Signature Authorization section of the E-File Summary screen is incomplete. Please select the appropriate checkbox.

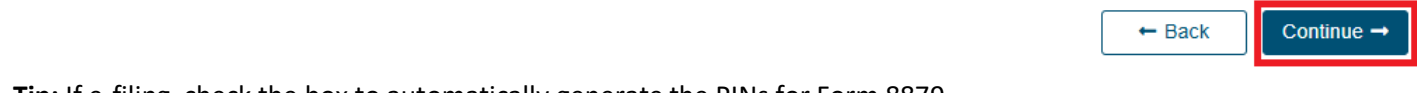

**Tip:** If e-filing, check the box to automatically generate the PINs for Form 8879.

Automatically generate PIN equal to last 5 digits of Taxpayer(s) SSN or Spouse SSN  $\triangleleft$ 

#### 15) **How to E-File**

(a) Once all **Perform Review** Reject validations are resolved you will be able to e-file your client's tax return.

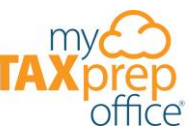

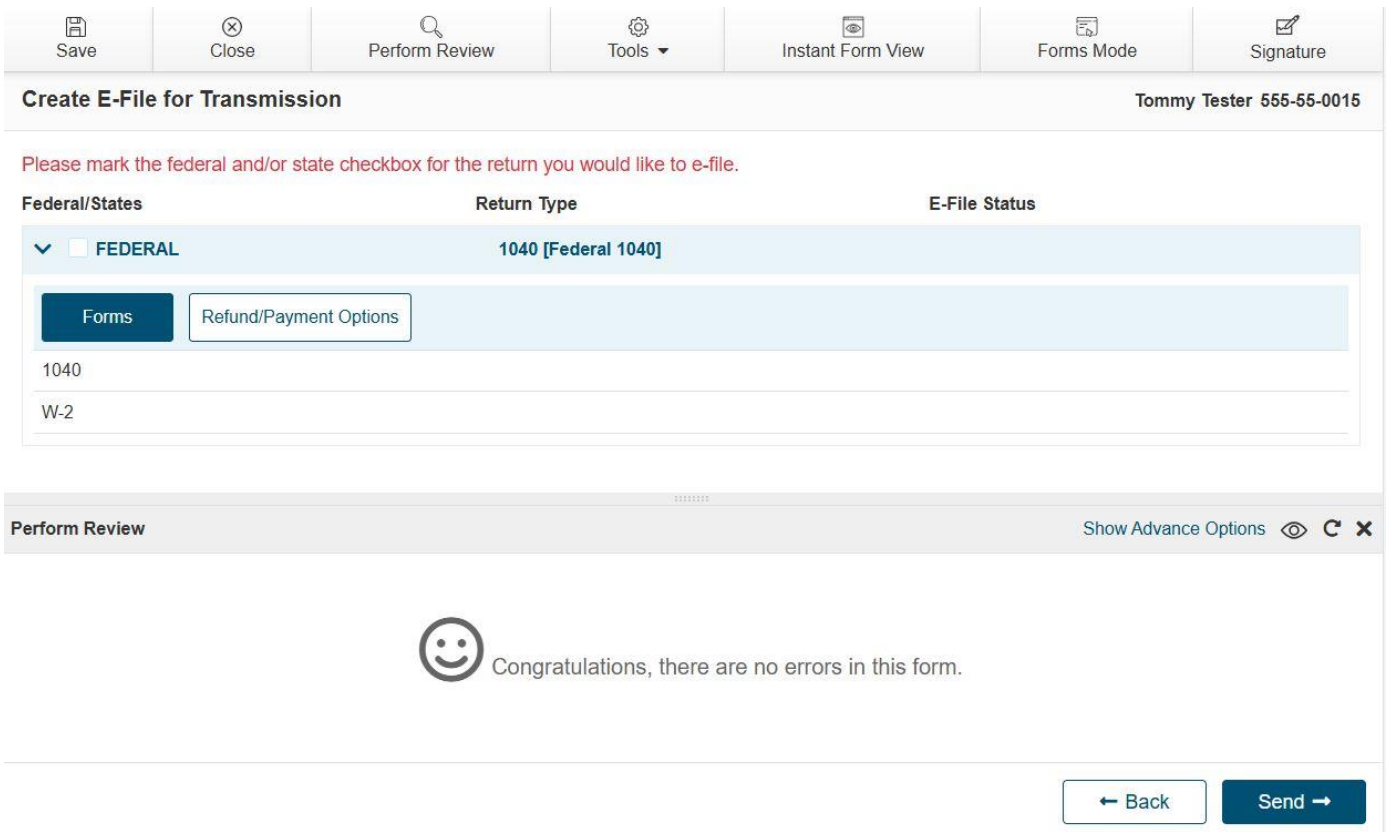

# (b) The **Create E-File for Transmission** screen will display the Forms and **Refund/Payment Options tab.**

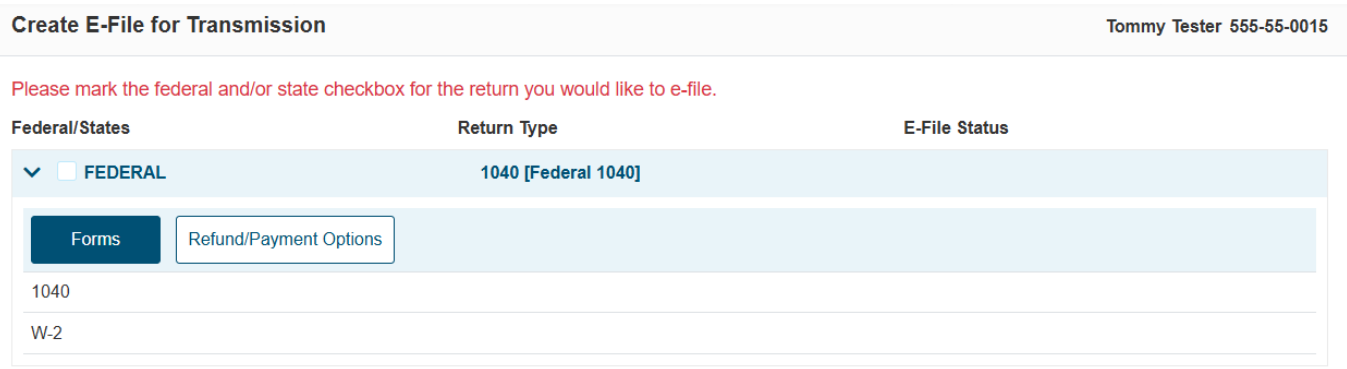

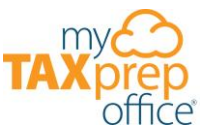

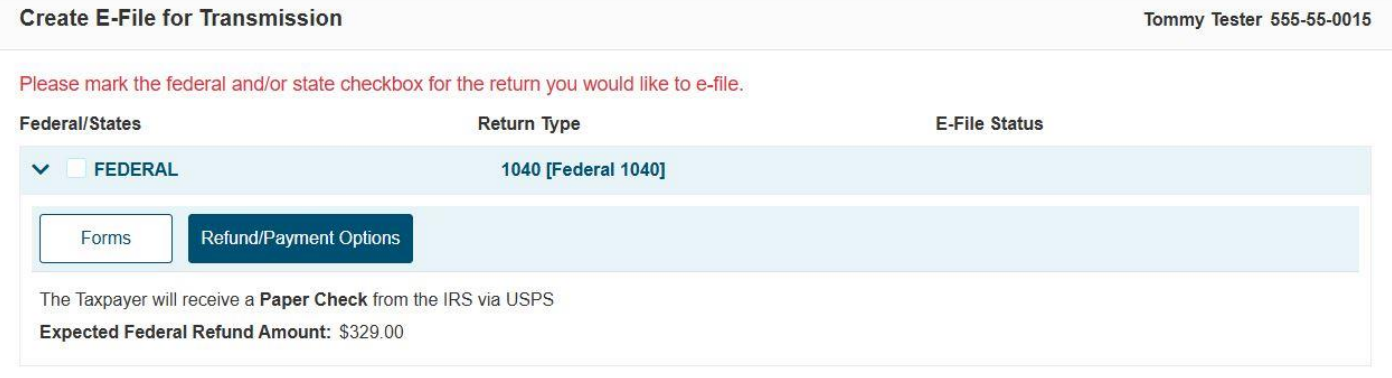

# (c) Select the **FEDERAL** checkbox and click the **Send->** button to e-file your client's tax return to the IRS.

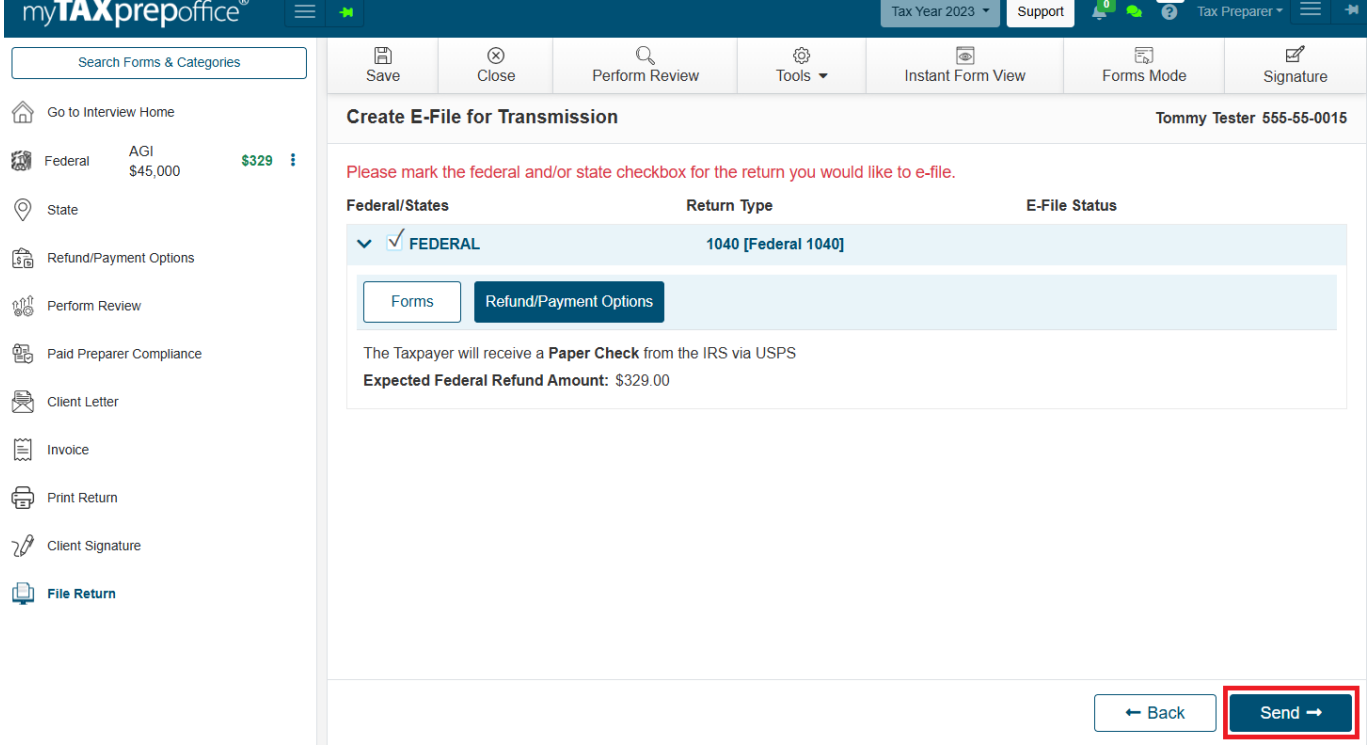

(d) A confirmation message will be displayed in the top right corner.

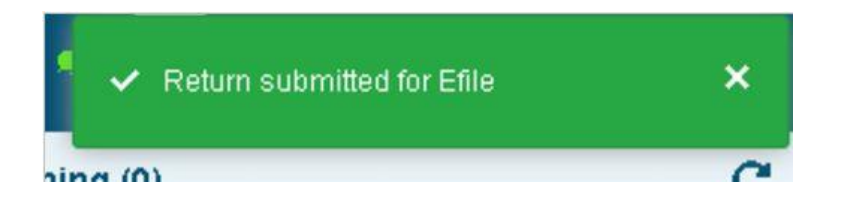

(e) The return will be locked until the IRS acknowledges the return (Accepted or Rejected).

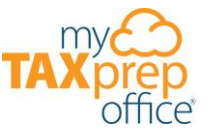

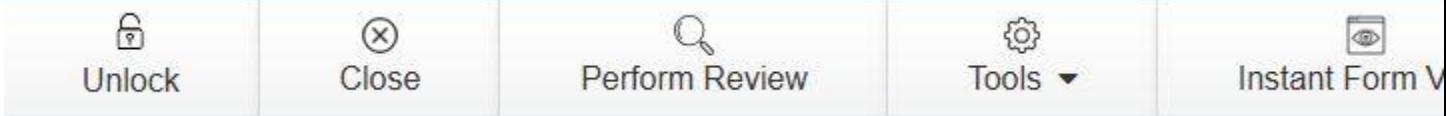

(f) The **Recent Returns** widget will display a **lock** icon and the status will be **E-Filed.**

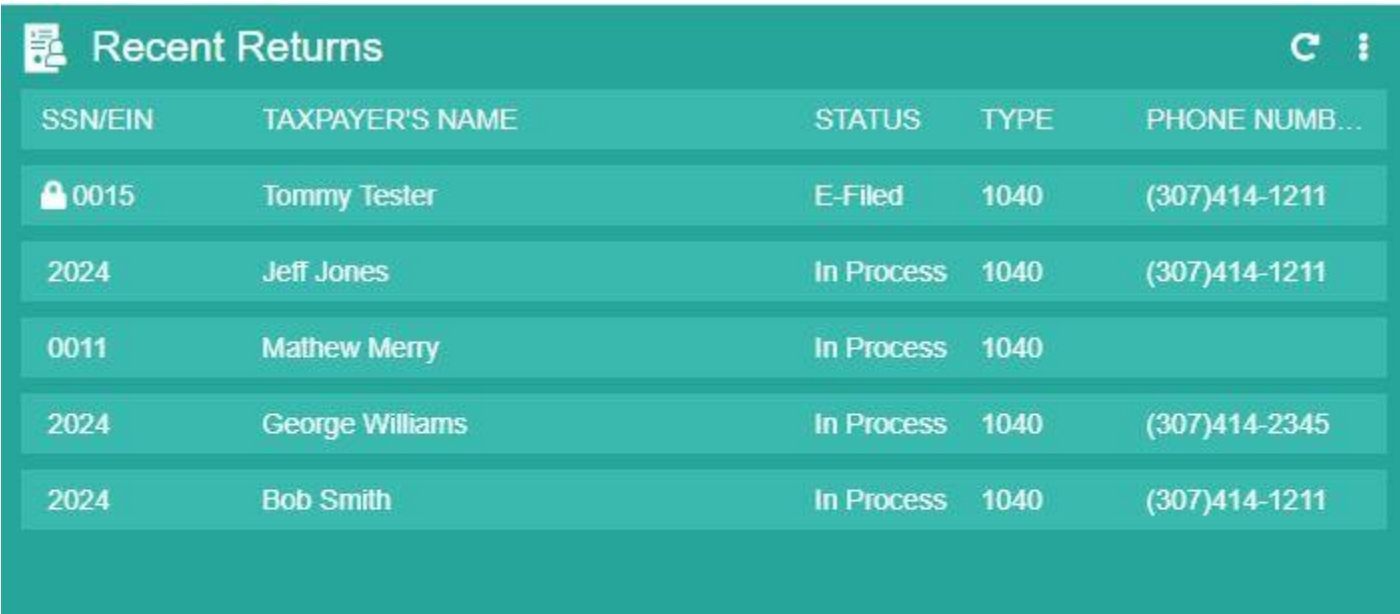

 $\rightarrow$  New Return  $\rightarrow$  New Federal Extension

 $\rightarrow$  Return List

# **Why Choose the New Interview Mode?**

With our completely revamped Interview Mode, tax professionals can focus on what they do best serving clients. Our enhanced experience reduces errors, improves client interactions, and helps you complete returns with accuracy and efficiency.

Take the stress out of tax season and elevate your client interactions with our all new Interview Mode because the way you prepare taxes should be as seamless as possible.